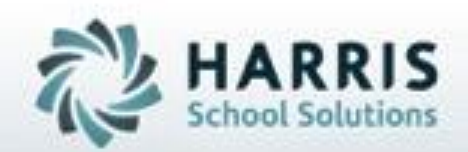

## **Introduction to Grading:** *A Teachers Guide*

## **February 2019**

**SPECIALIZED STUDENT SOLUTIONS | STUDENT INFORMATION | FINANCIAL MANAGEMENT | SCHOOL NUTRITION** 

Do not copy or distribute without written permission from Harris School Solutions, Copyright C2015. (Unpublished Work). All rights telemed.

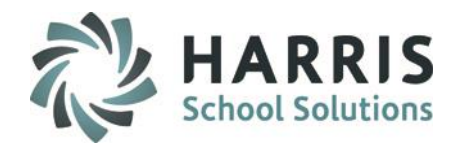

## **ClassMate Grading**

 $\mathcal{P}$ 

ClassMate Career and Technical Education Software features one of the most sophisticated and detailed methodologies for evaluating student performance. By utilizing multiple grade types (such as Knowledge, Skill, Daily Work Ethics, and Professional Development), ClassMate provides administrators with the capability of managing a school-wide grading formula, while giving teachers the flexibility of grading individual student achievement.

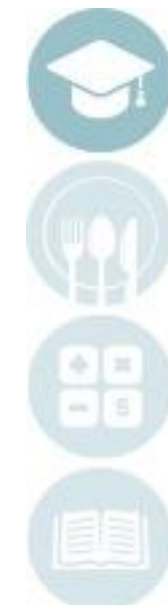

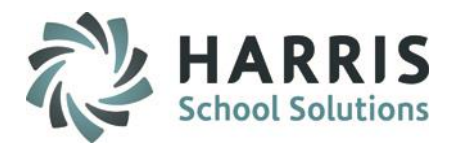

- Work Ethics Grading
	- **By Class**
	- **By Student**
- Skill Grading
	- **By Class**
	- **By Student**
- Knowledge Grading
	- Knowledge Bank
		- <sup>o</sup> Creating, Editing & Assigning
		- <sup>o</sup> Activity Assignment Status Color Coding
		- Grading knowledge bank activities by student & class
- Putting it all Together
	- MP Grade Display
	- **Reporting**

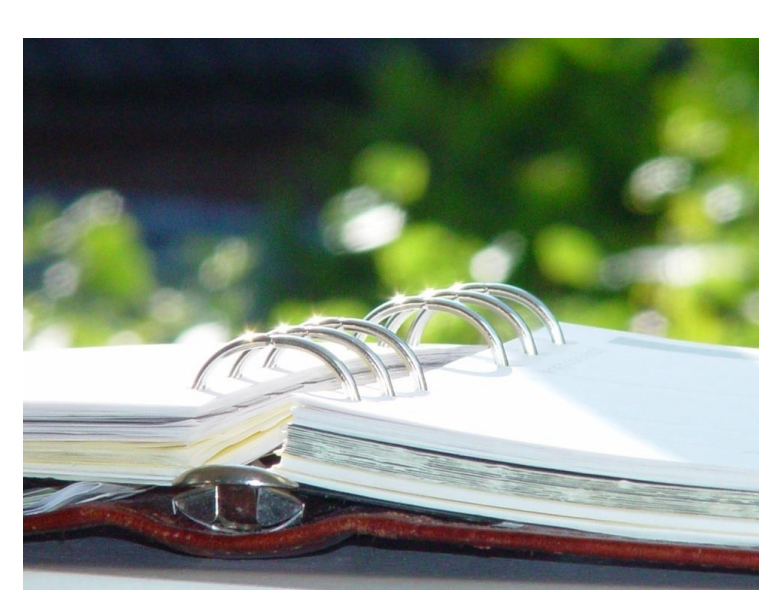

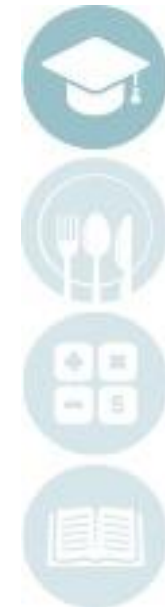

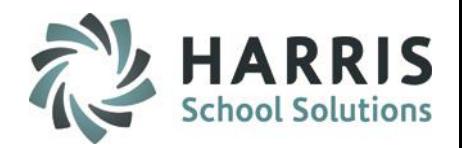

### **Grading Key Terms**

- Attendance Conditions: Set of Attendance terms defined by your school that translates into an automatic Daily Work Ethic Grade. The Work Ethic Grade can be modified if allowed by policy.
- Work Ethic Grading: Daily assessment of a student's classroom performance. Criteria may include attendance, appearance, attitude, cooperation, respect, etc.
- Skill Grading: Competency based student assessment based on a school defined rubric. Performance assessment.
- Knowledge Grading: Grading based on tests, quizzes, projects, etc. Generalized as the theory component. Written assessment.
- Weighted Grading: Ability within ClassMate to weight various Knowledge activity categories.
- Rubric: A grading tool used in areas of subjective assessment.

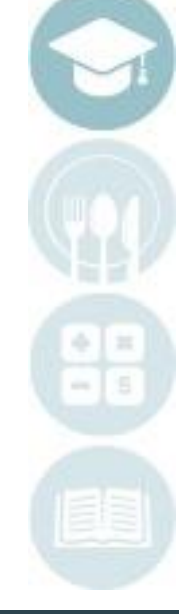

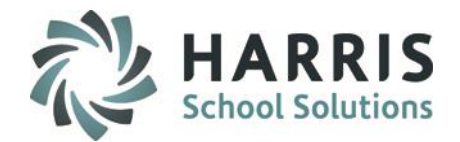

- Work Ethics Grading
	- **By Class**
	- **By Student**

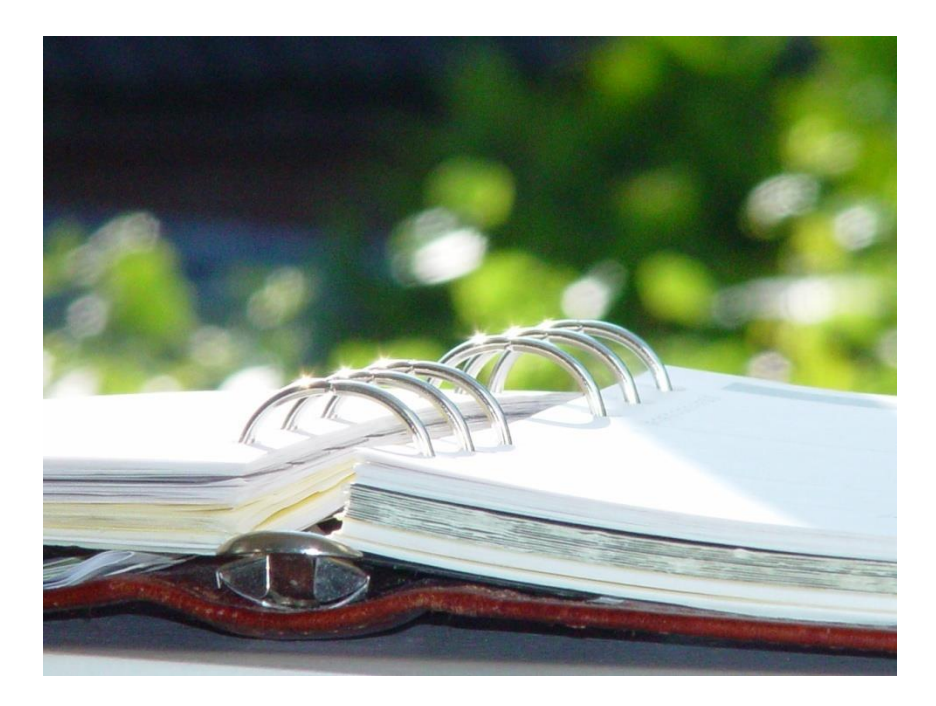

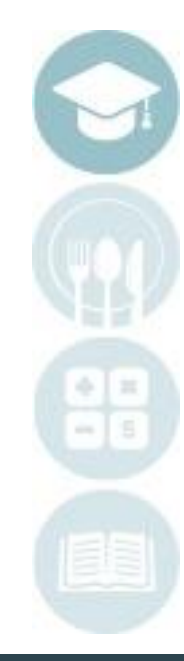

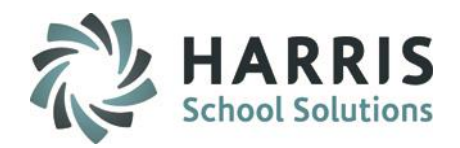

### **ClassMate Grading**

#### **Work Ethics Grade:**

Each school day, every student receives a Work Ethics or daily grade. Criteria that **MAY** comprise these grades are safety, student behavior, preparation/participation, productivity or time on task, professional appearance and extra effort. The Work Ethics grade may range up to the maximum allowed points depending on how many of the criteria have been satisfactorily met. Depending on the number of days in a grading period and the grade range used, students may be able to earn up to the maximum allowed points for each day of the marking period. It is important to note that poor attendance may have a negative impact on this grading component.

*An example* of the formula for determining the Work Ethics portion of a student's grade is as follows: **Work Ethics Grade = Points Earned/Total Points Available**

*Example:* There are forty-two days in a grading period. The total number of points available to earn is 420 (42x10). The student earns 392 points during the grading period. The resulting overall grade for the Work Ethics portion of the nine-week grade would be: **Work Ethics grade** *=* 392/420 = 0.933 or **93%**

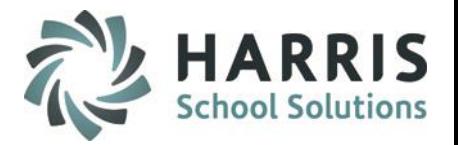

### **Work Ethic Grading**

7

- A Work Ethic grade is assigned to each student based on attendance taken daily by instructors.
- The default grade assigned for each Attendance Condition is created and maintained by individual schools.
- Work Ethic grade defaults can be changed based on school policy. Reference your Attendance Condition Report for details.

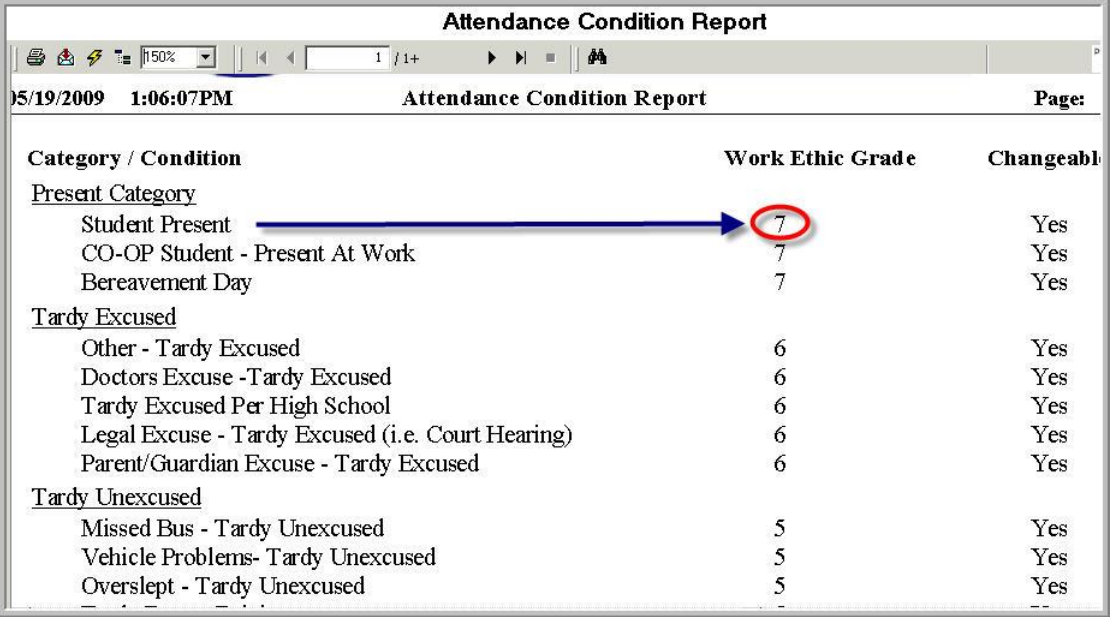

In this example: A student that is present for the day, will receive a work ethic grade of 7.

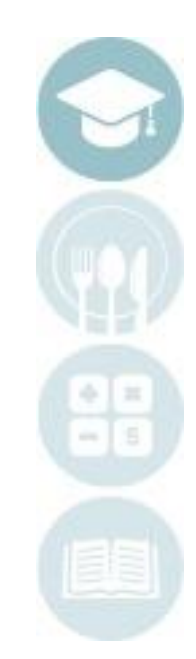

## **Product Ordinis**<br>Work Ethic Grading Teacher Grading

### **Work Ethic Grading Field Key**

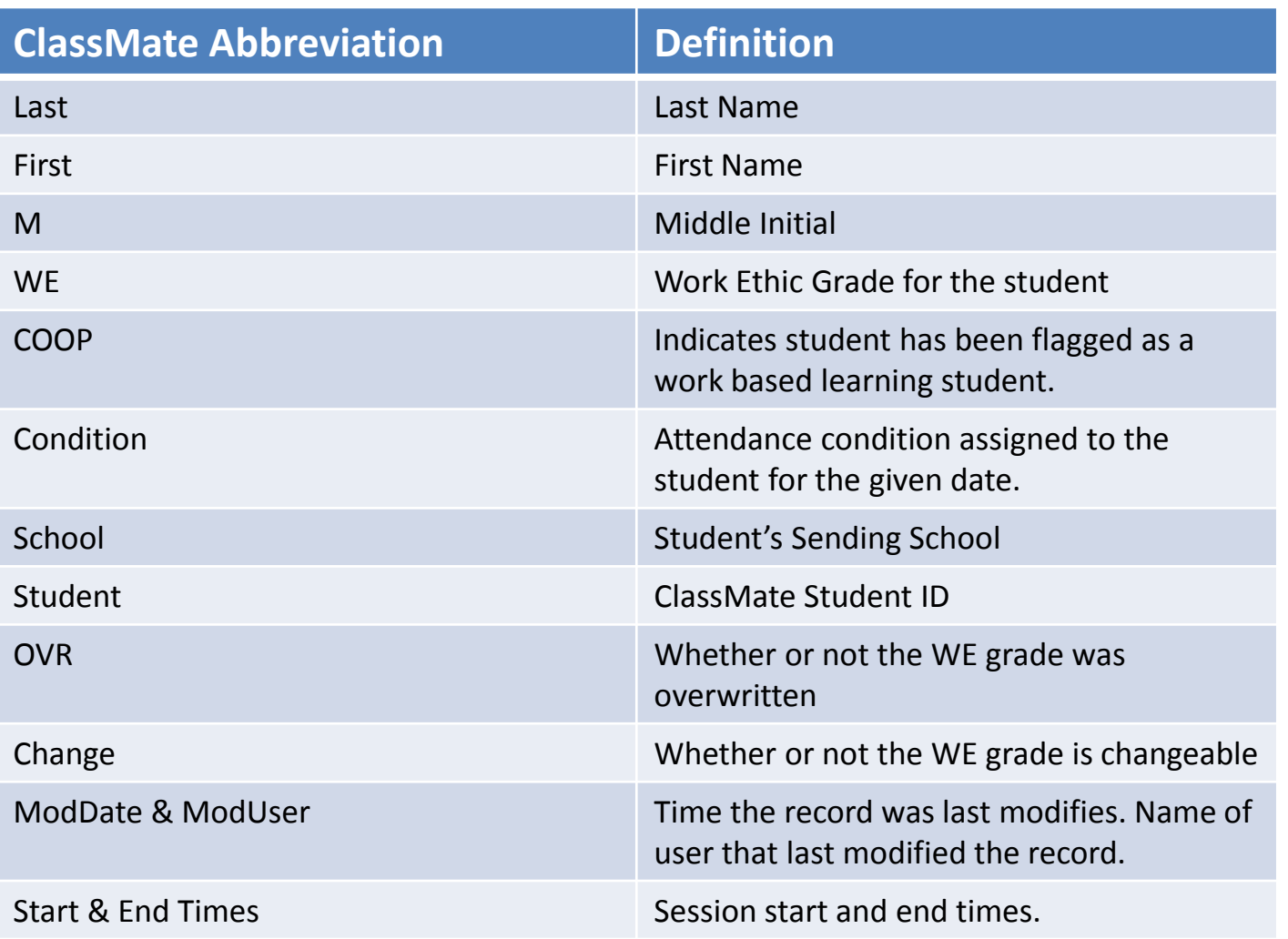

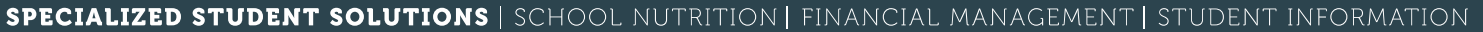

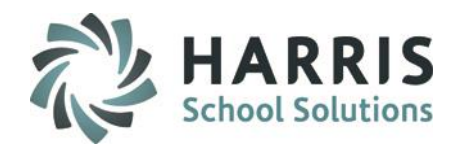

**Getting Started**

#### Double Click on **Modules >** Double Click **Teacher Attendance >** Click **Attendance Work Ethics**

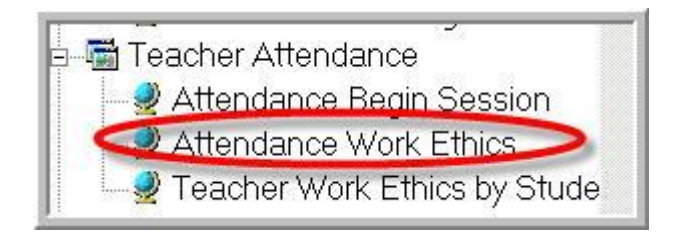

- This module allows teachers to individually edit a default Work Ethic Grade for each student. The module is grouped by class.
- This module is best for modifying the Work Ethic Grade on a daily basis.
- A Work Ethic Grade can only be modified if allowed by policy. Please see your **Attendance Condition Report** for verification.
- Comments for modified Work Ethic Grades can be entered.

Note: If you cannot see the list of student names and Work Ethic Grades, attendance for that date has not been recorded. You can easily navigate to Attendance Begin Session module by selecting Edit > Attendance Begin Session at top of module to complete attendance.

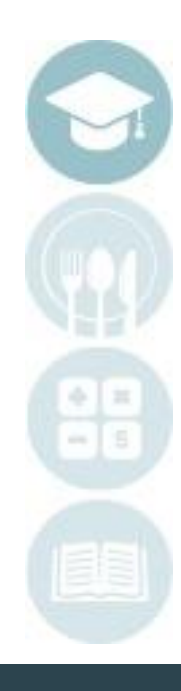

- 1. Select a date for which attendance has been recorded from the dropdown.
- 2. Click a class.
- 3. Click a student.
- 4. Overwrite the WE grade with the desired new grade.
- 5. Choose any applicable predefined comments by single-clicking.
- 6. Enter a freeform text comment if desired.

10

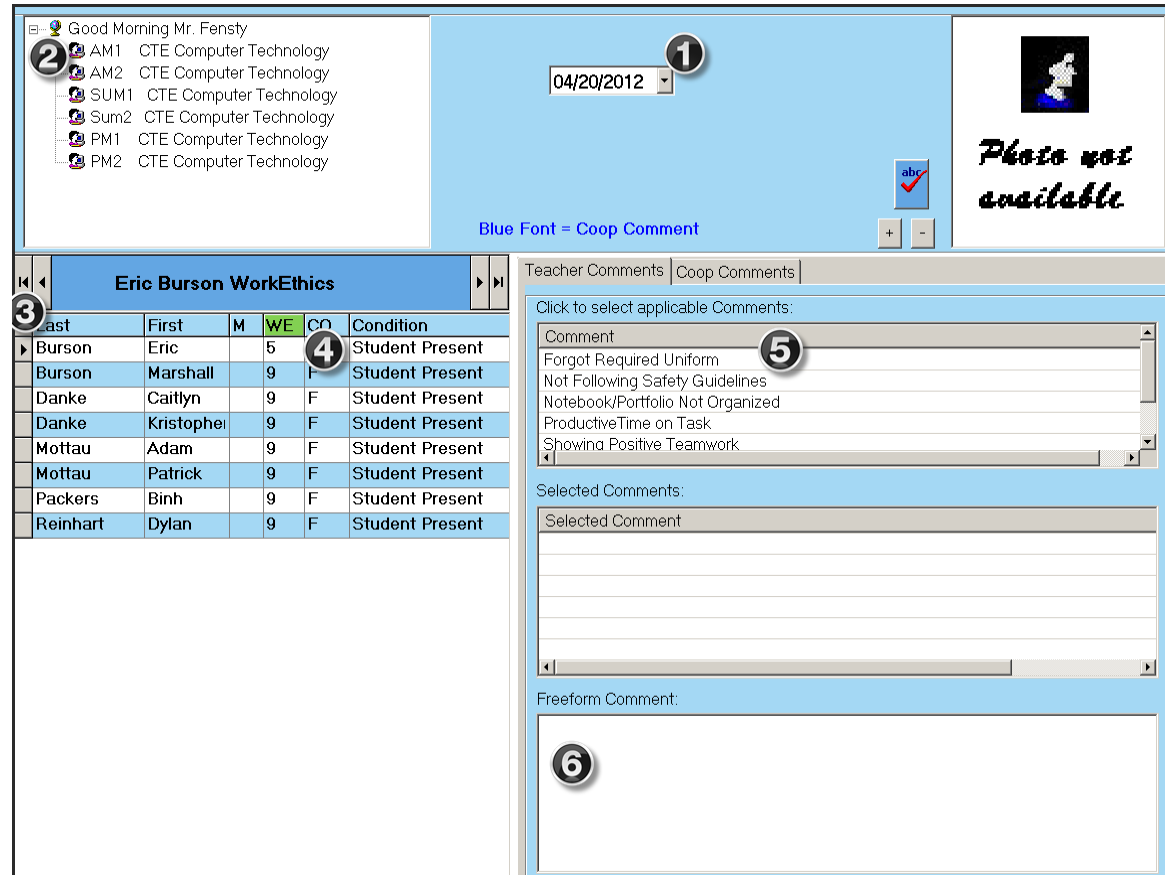

Note: Comments can be removed from the Selected Comments box by right-clicking and choosing 'delete.'

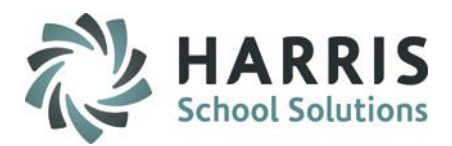

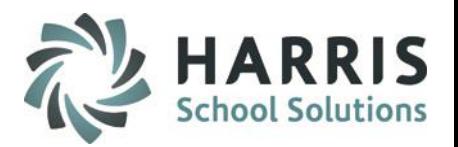

### **Attendance Work Ethics**

- This module allows teachers to individually edit a default Work Ethic Grade for each student. Simply overwrite the current grade with the desired grade.
- This module is the **ONLY** place to select a Work Ethic Comment.
- Clicking any comment in the Comment box attaches that comment.
- Multiple comments may be attached.
- Comments can be deleted by right-clicking in the Selected Comment box and choosing "delete."
- Clicking in the large white text box allows instructors to enter free form comments.
- Comments will print out a report that can be shared with parents, administration, etc. This document can be subpoenaed.
- Once a comment is selected and grades are modified as desired, click "Save" to save comments.

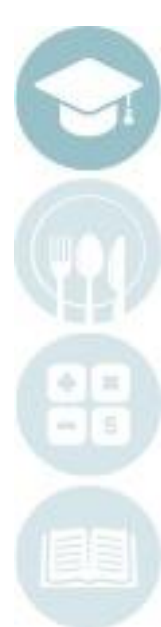

**Getting Started**

#### Double Click on **My Modules >** Double Click **Teacher Attendance >** Click **Teacher Work Ethics by Student**

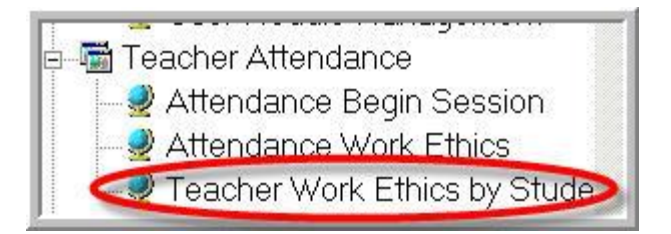

- This module allows teachers to individually edit a default Work Ethic Grade for each student. The module is grouped by student name.
- This module is best when modifying Work Ethic Grades in bulk for the same student.
- A Work Ethic Grade can only be modified if allowed by policy. Please see your **Attendance Condition Report** for verification.

Note: If you do not see the list of student names and Work Ethic Grades, attendance for that date has not been recorded. Please close module and open Attendance Begin Session to take attendance and then you can return here for any necessary adjustments.

SPECIALIZED STUDENT SOLUTIONS | SCHOOL NUTRITION | FINANCIAL MANAGEMENT | STUDENT INFORMATION

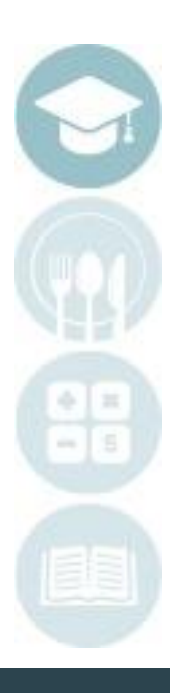

12

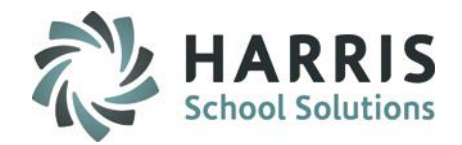

### Using the Teacher Work Ethics by Student Module

- 1. Click on a class to select.
- 2. Click a student. This module defaults to Active Students, however, you can use the radio button to select to access Inactive Students
- 3. Edit the desired Work Ethic Grade(s) by clicking and overwriting the old grade with the new desired grade.
- 4. Saving is automatic as soon as you click another row.

13

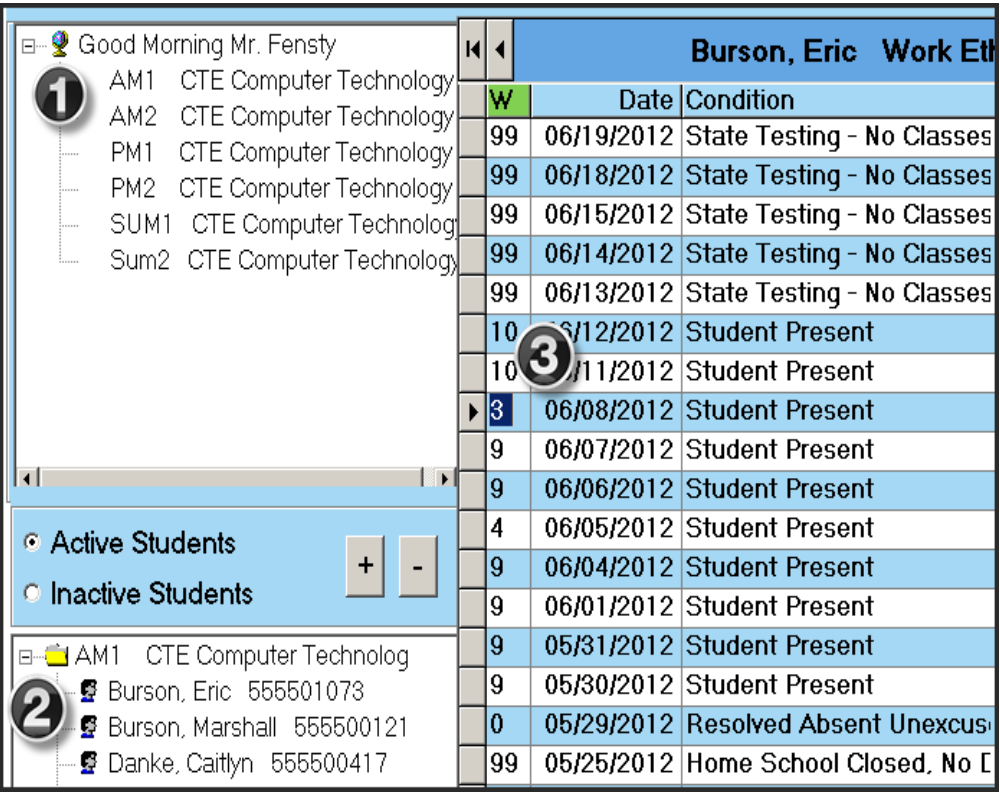

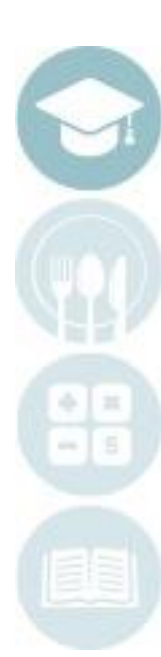

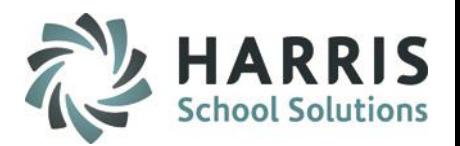

### **Work Ethic Reporting**

#### **Reporting Within the module:**

- Click on the word **Report** located on the toolbar along the top of the screen.
- The report names available will appear. Report titles available vary by module.

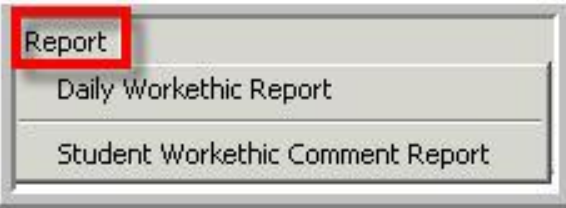

**Reporting Outside the module**

Double Click on **Reports >** Double Click **Teacher Attendance >** Click **any teacher attendance report**

### All reports within the Teacher Attendance Reports folder are available for use.

The following two report samples are commonly used.

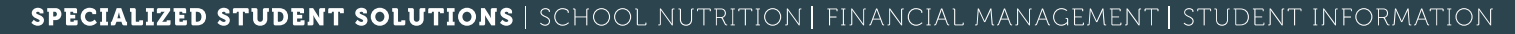

### **Work Ethic Reporting**

#### **Report Samples:**

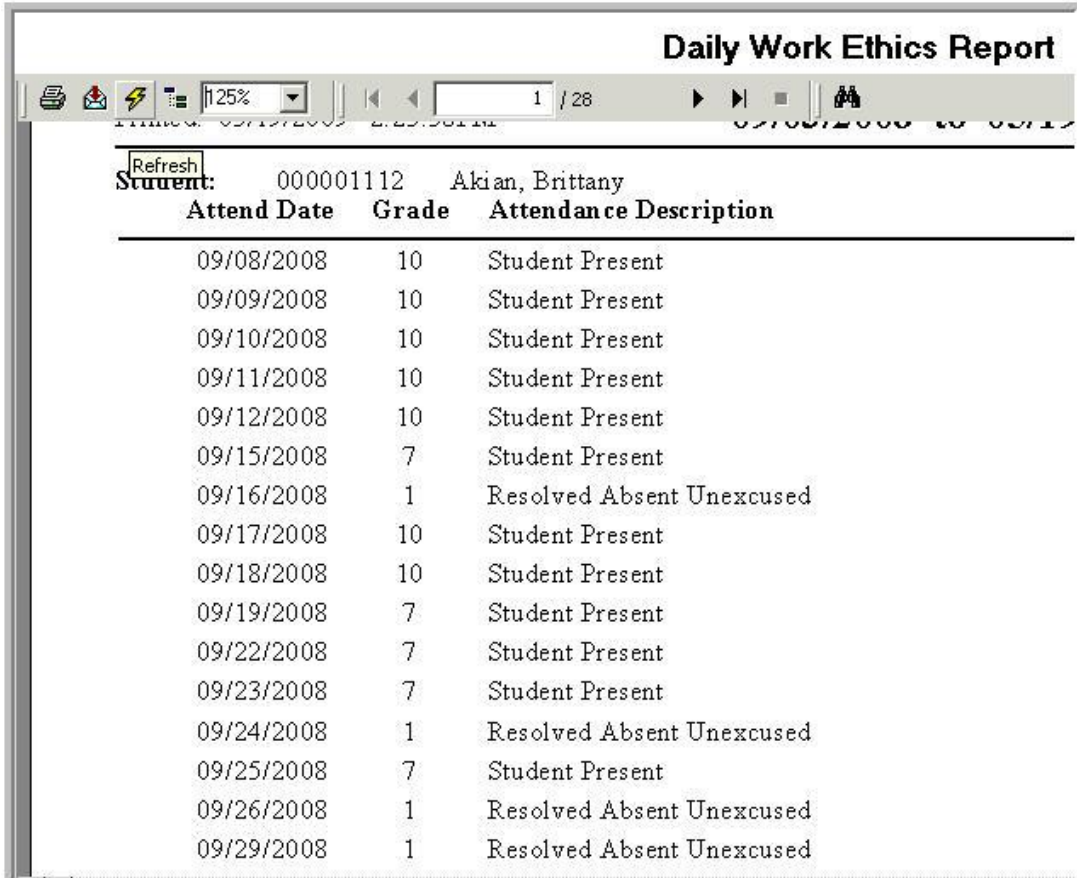

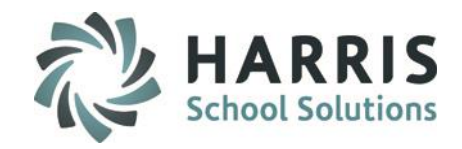

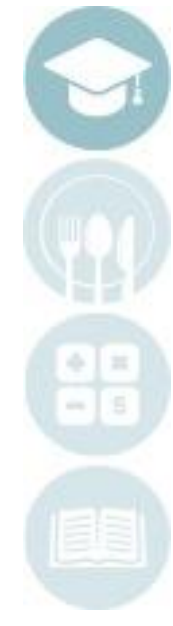

## **Product Champing** Teacher Grading

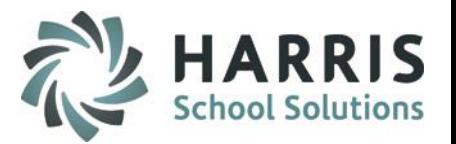

### **Work Ethic Reporting**

#### **Report Samples:**

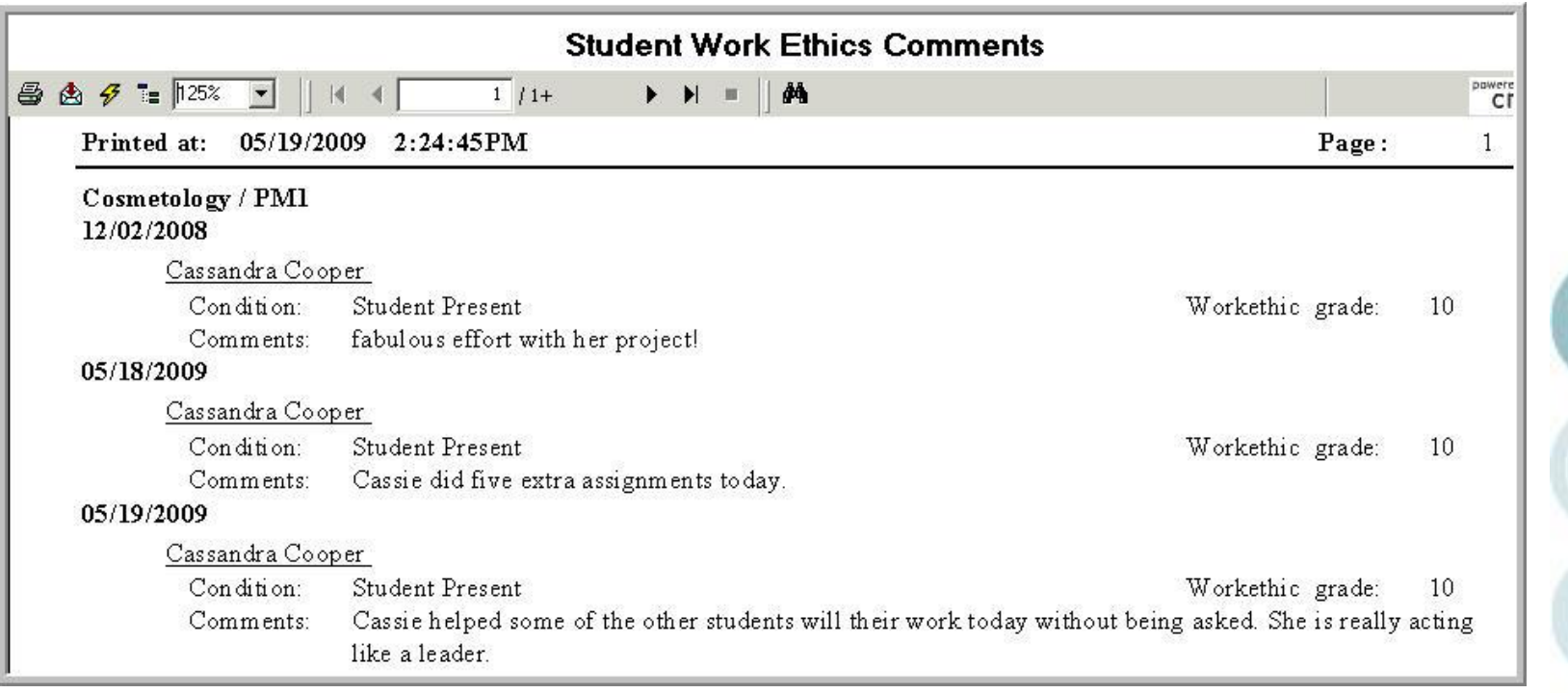

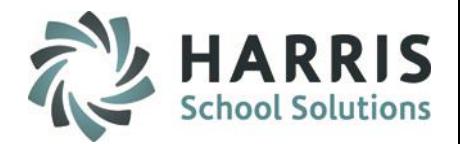

- Skill Grading
	- By Class
	- By Student

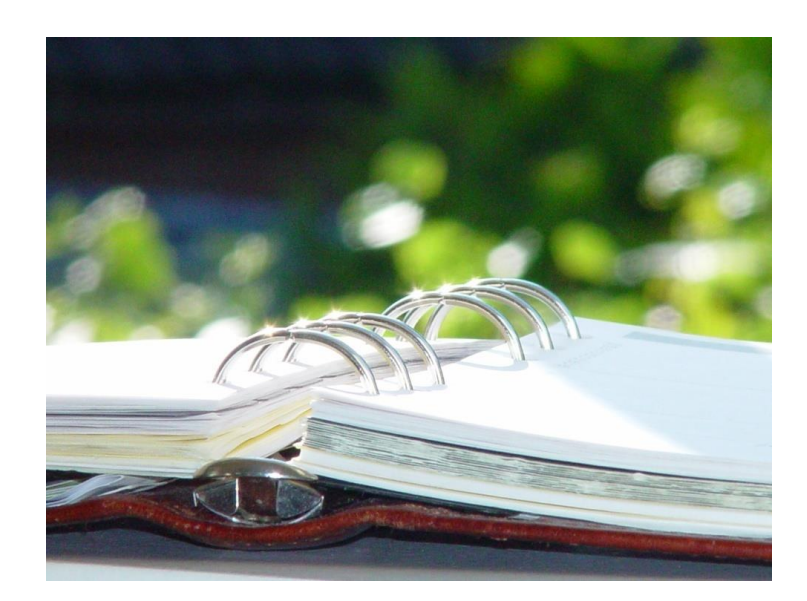

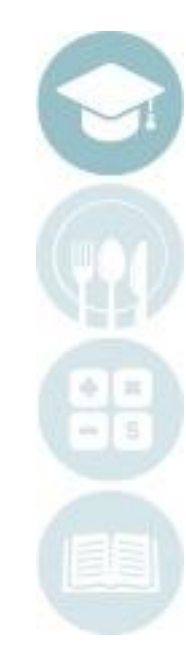

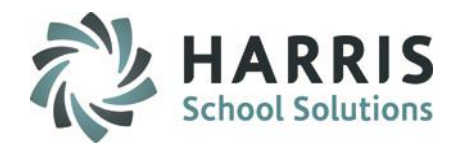

## **ClassMate Skill Grading**

The Skill Grading component is comprised of the evaluation and recording of shop or lab activities that students are assigned during each marking period. Students perform assigned activities at their own pace with the expectation they continue to make constant progress during the marking period Instructors identify specific criteria that will be evaluated for each task, with students demonstrating mastery of the activity as evidenced by the grade received. The Skills Grade component uses a rubric that ranges from 0-10. School policy determines the rubric used in ClassMate. The actual grade assigned to an activity is the result of instructor evaluation of their work. The total number of points that a student may earn in this category is based on the number of shop or lab (task) activities that are assigned to the student during the marking period. The Skills grade component is a predetermined percentage of the marking period grade. It is important to note that poor productivity may have a negative impact on this grade.

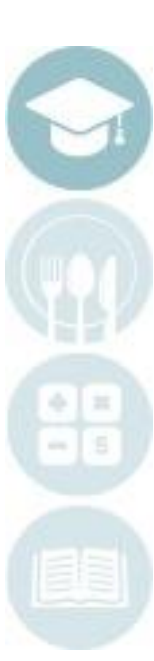

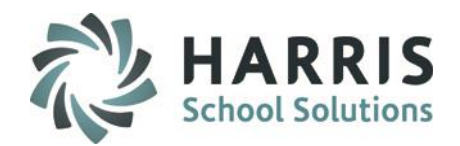

## **ClassMate Skill Grading**

*An example* of the formula for determining the Skills portion of a student's grade is as follows:

#### **Skills Grade = Points Earned/Total Points Available**

*Example:* There were nine performance objectives or tasks assigned to a student during the nine weeks. The total number of points available to be earned for the nine weeks is 90 (9x10). Based on instructor evaluation, the student earned a total of 82 points for all the performance objectives. The resulting overall grade for the Skills portion of the nine-week grade would be:

**Skills Grade** *=* 82/90 = 0.910 or **91%**

The student curriculum has been created in ClassMate. All the current student tasks are in the system and ready to be graded. Graded tasks carry from year to year with the student for tracking purposes. If you do not see tasks for a selected student please contact your site ClassMate Administrator to request Curriculum insertion.

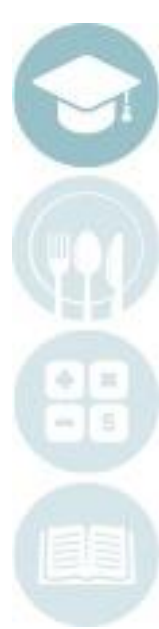

## **Product Grading**<br>Skill Grading Teacher Grading

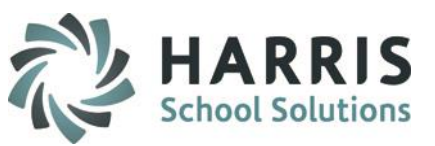

## **Skill Grading Field Key**

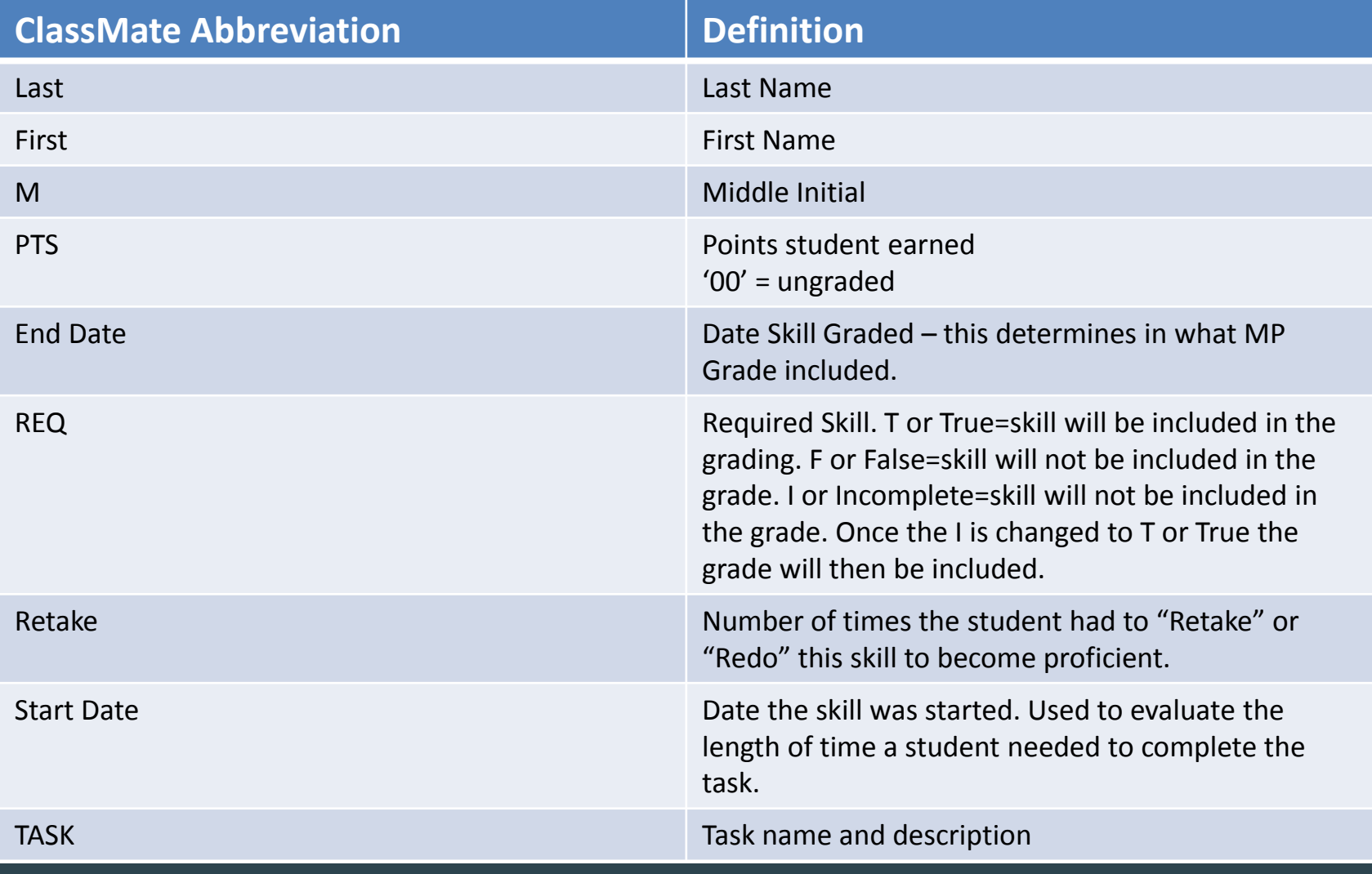

**SPECIALIZED STUDENT SOLUTIONS | SCHOOL NUTRITION | FINANCIAL MANAGEMENT INFORMATION** -ST 'uden'i

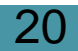

## **Reading**<br>Skill Grading Teacher Grading

### **Skill Grading Field Key**

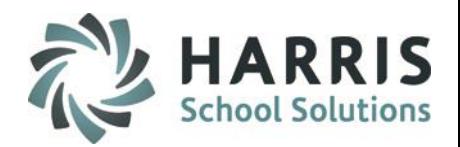

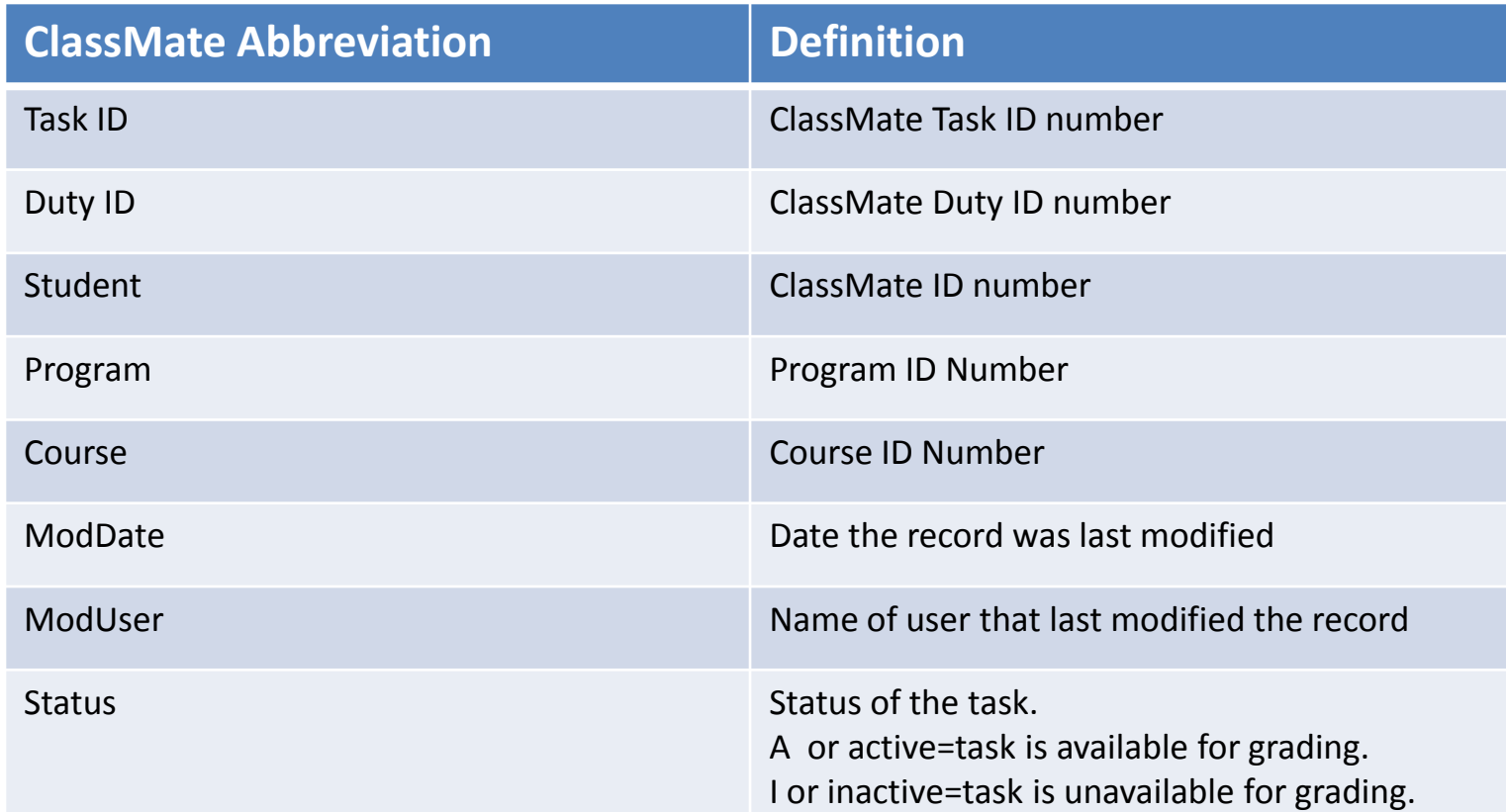

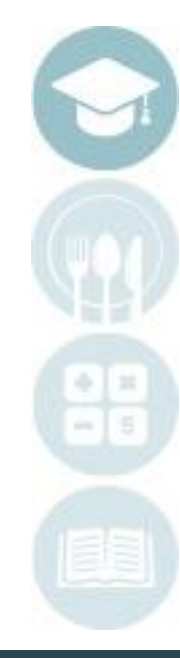

### SPECIALIZED STUDENT SOLUTIONS | SCHOOL NUTRITION | FINANCIAL MANAGEMENT | STUDENT INFORMATION

## **Teacher Grading** Skill Grading

### **Skill Grading**

- ClassMate allows instructors to grade student curriculum (commonly called tasks or skills) using a rubric.
- The task rubric is created and maintained by each school. The rubric range varies widely. Below are sample grading rubrics. The Maximum points allowed: 10.

#### Sample 1:

- No Effort On Assigned Task 0
- Unable to Demonstrate Basic Competencies 1
- $\overline{2}$ Demonstrates Limited Competence
- 3 Needs Close Supervision
- Needs Minimal Supervision 4
- 5 Can Work Independently

#### Sample 2:

- Task assigned, Limited/no progress  $\theta$
- 1 Task assigned, Demonstrates knowledge, no progress
- 2 Performs skill, but not at industry standards
- 3 Performs skill to industry standards, but requires some supervision
- Task Mastered, Works independently and meets all industry standards 4

#### Sample 4:

- **Task Refused** n.
- Completed Supervised Full Assist  $\mathbf{1}$
- Completed Supervised Full Assist 2
- $\overline{3}$ Completed Supervised Partial Assist
- Completed Supervised Partial Assist 4
- Completed Supervised Limited Assist 5
- Completed Supervised Limited Assist 6
- $\overline{7}$ Completed Supervised
- 8 Completed Supervised
- Completed Supervised Independently 9
- 10 Completed Supervised Independently

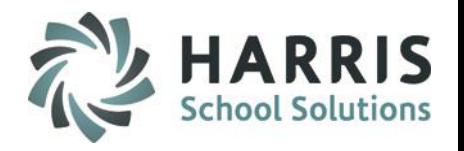

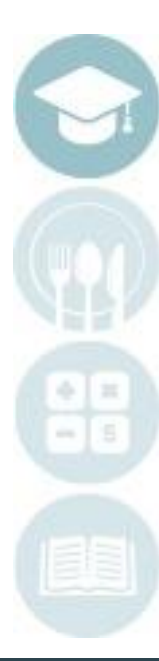

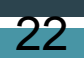

**Getting Started**

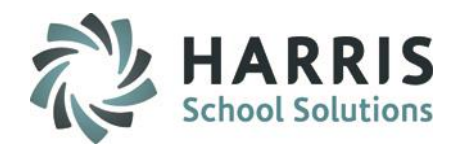

#### Double Click on **Modules >** Double Click **Teacher Grading >** Click **Task by Class**

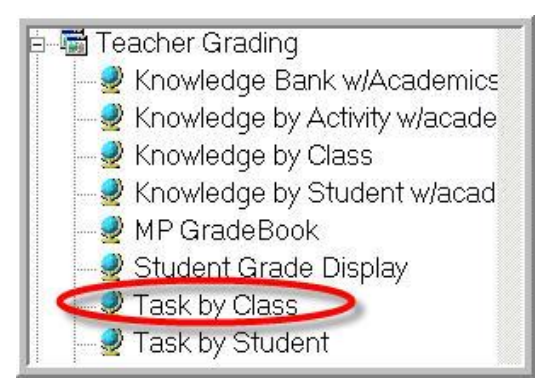

- This module allows teachers to individually grade a task for each student. The module is grouped by class.
- The task is automatically stamped with the current date when rubric grade is selected.
- A task can be graded one time during each marking period if needed.

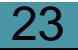

### **Task by Class**

 $\left(1\right)$ 

Select class: Click session name

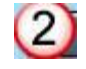

Select Task for Grading: Open duty folder, click on the task name. If your school has established Skill Levels and Colors the skills will appear in color.

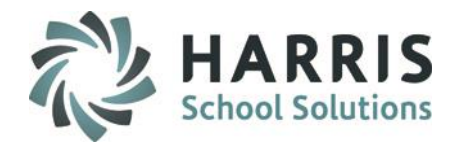

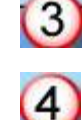

Select Grade: Click drop down menu to select rubric grade or manually enter

grade

 $\left( 5\right)$ End Date: Date task was graded. Can be modified.

Select student name: Click on the student name

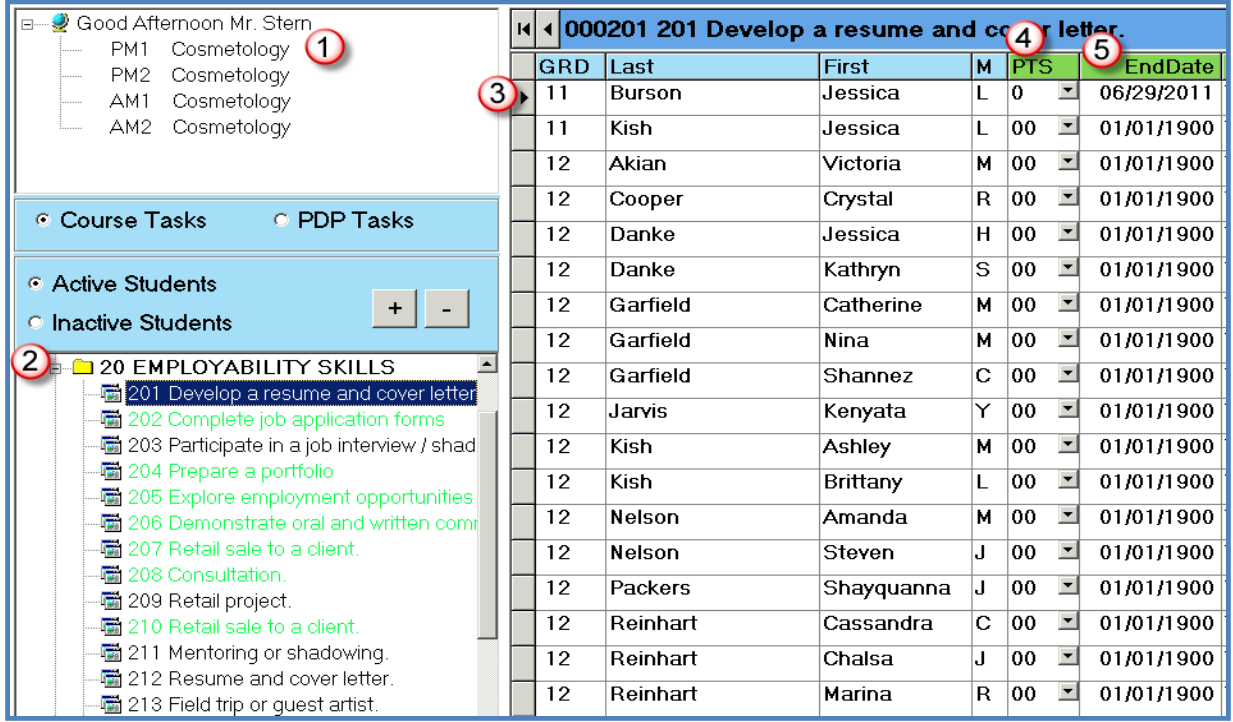

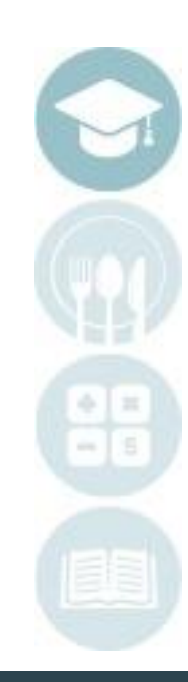

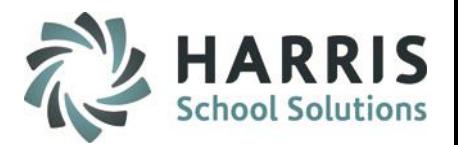

### **Task Grading**

If your site uses Skill Level you can view the Color Key from top of the module

- To view the Skill Level Color Key for your school click on Color Key located on the Top Toolbar. It is located next to Report.
- Note: Your Color Key and Skill Level names may appear differently.

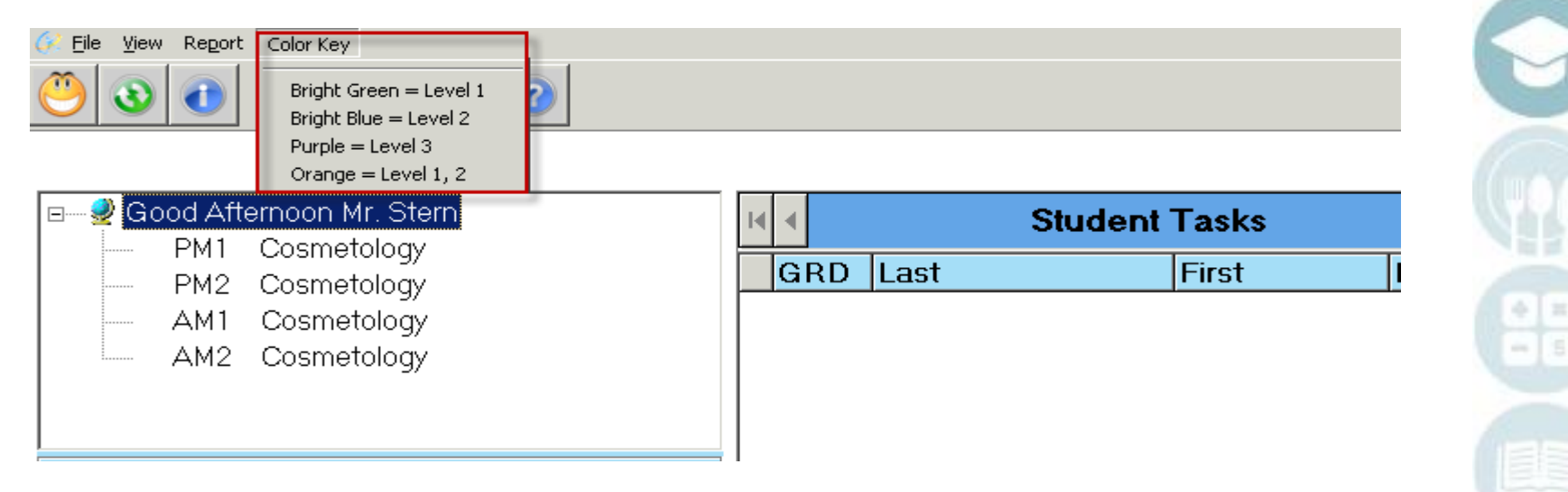

**Getting Started**

#### Double Click on **Modules >** Double Click **Teacher Grading >** Click **Task by Student**

- **Teacher Grading** Knowledge Bank w/Academics Knowledge by Activity w/acade Knowledge by Class Knowledge by Student w/acad MP GradeBook Student Grade Display Task by Class Task by Student
- This module allows teachers to individually grade a task for each student. The module is grouped by student name. This module is best when entering several task grades for a student at one time.
- The task is automatically stamped with the current date when rubric grade is selected.
- A task can be graded one time during each marking period if needed.

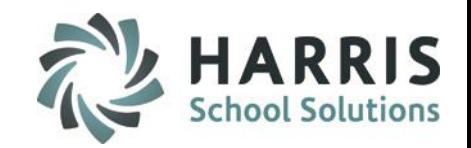

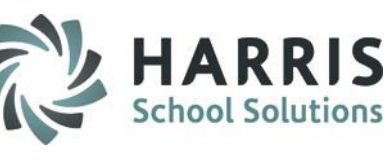

### **Task by Student**

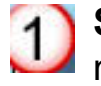

**Select class**: Click session name

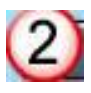

27

**Select student name:** click on the student name

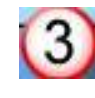

**Select Task for Grading**: Click on the task name. If your school has established Skill Levels and Colors the skills will appear in color.

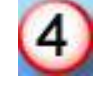

**Select Grade**: Click drop down menu to select rubric grade

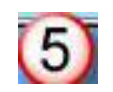

**End Date:** Date task was graded can be modified.

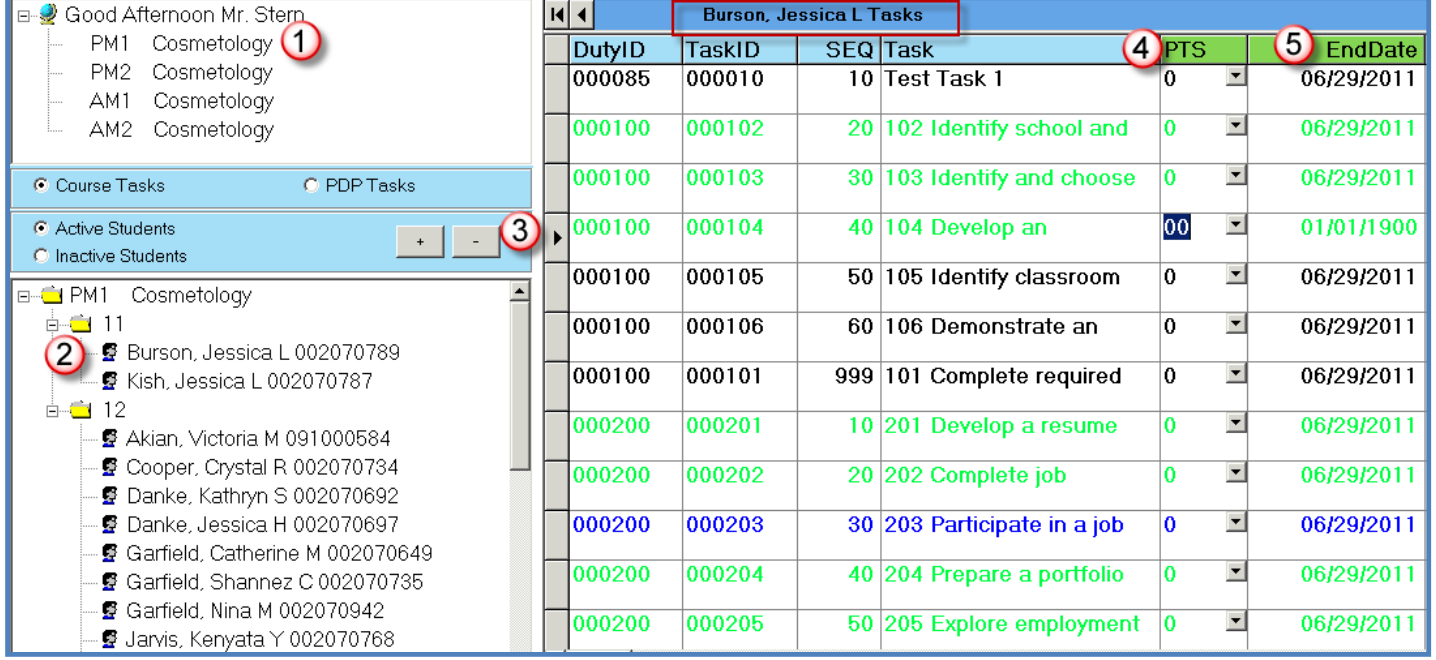

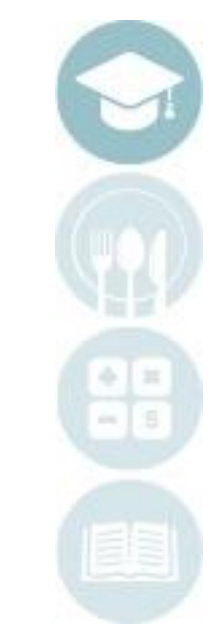

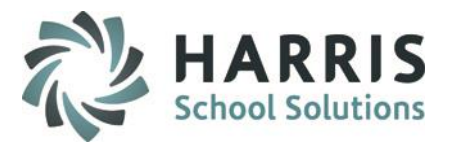

### **Skill Grade Reporting**

#### **Within the module:**

- Click on the word **Report** located on the toolbar along the top of the screen
- The report names available will appear. Report titles available vary by module.

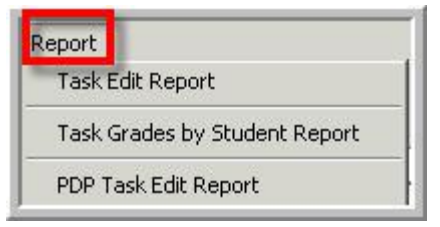

**Outside the module**

#### Double Click on **Reports >** Double Click **Teacher Grading >** Click **any teacher Grading report**

All reports within the Teacher Grading Reports folder are available for use. The following two report samples are commonly used.

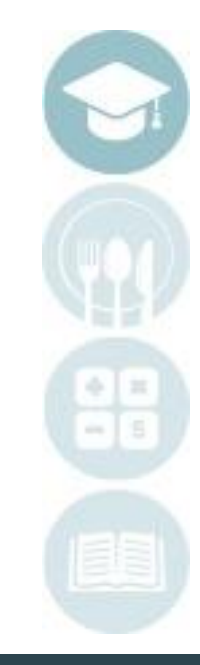

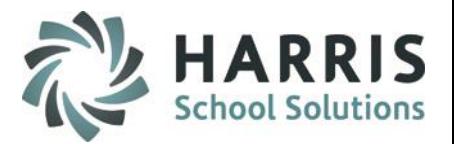

### **Task Grade Reporting**

Report Sample: Task Grades by student

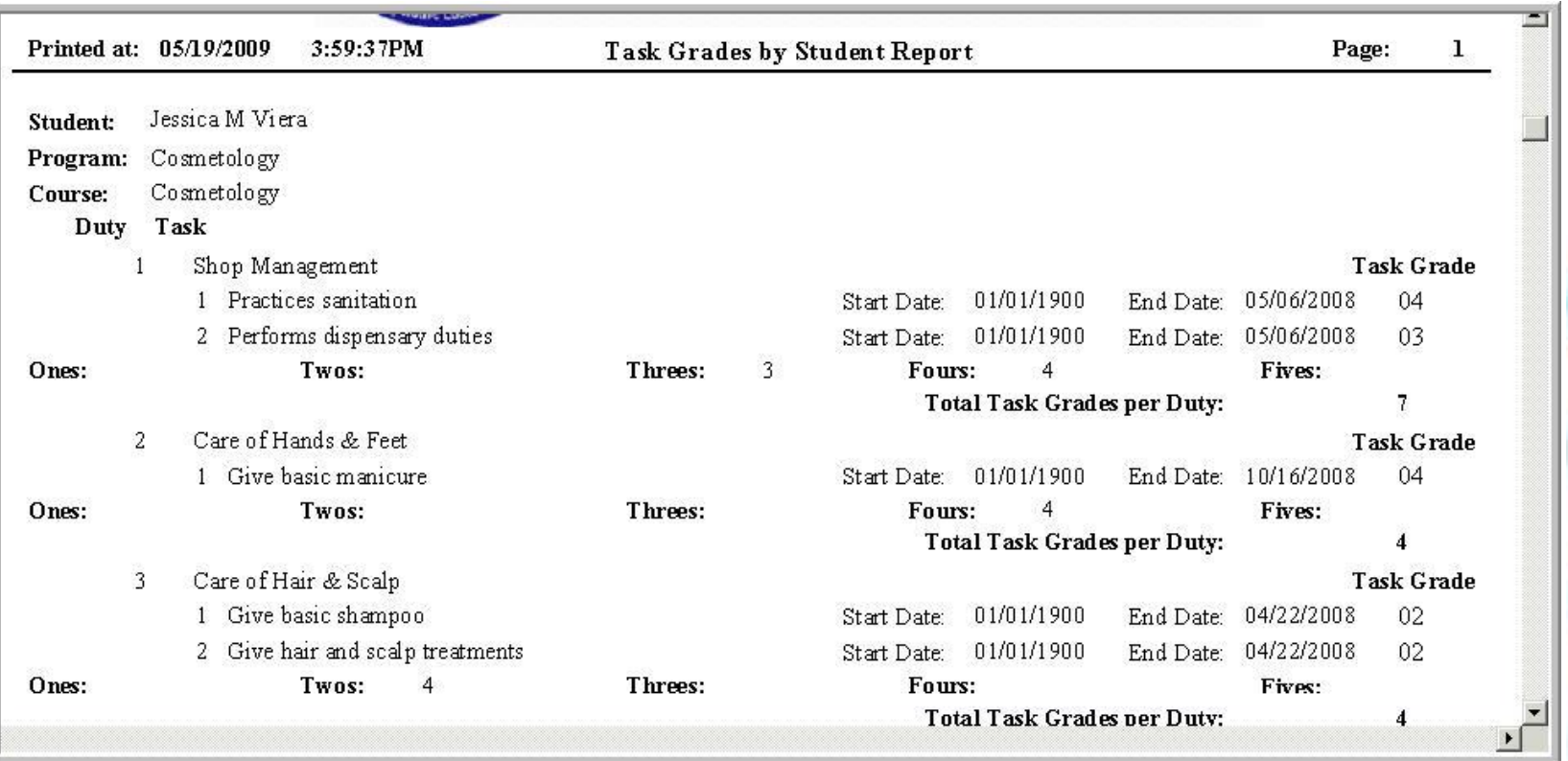

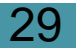

## Skill Grading Teacher Grading

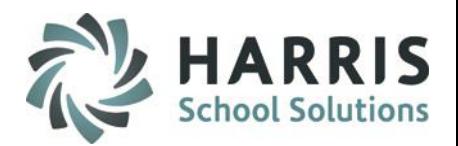

### **Task Grade Reporting**

30

Report Sample: Cumulative Task Grade Report

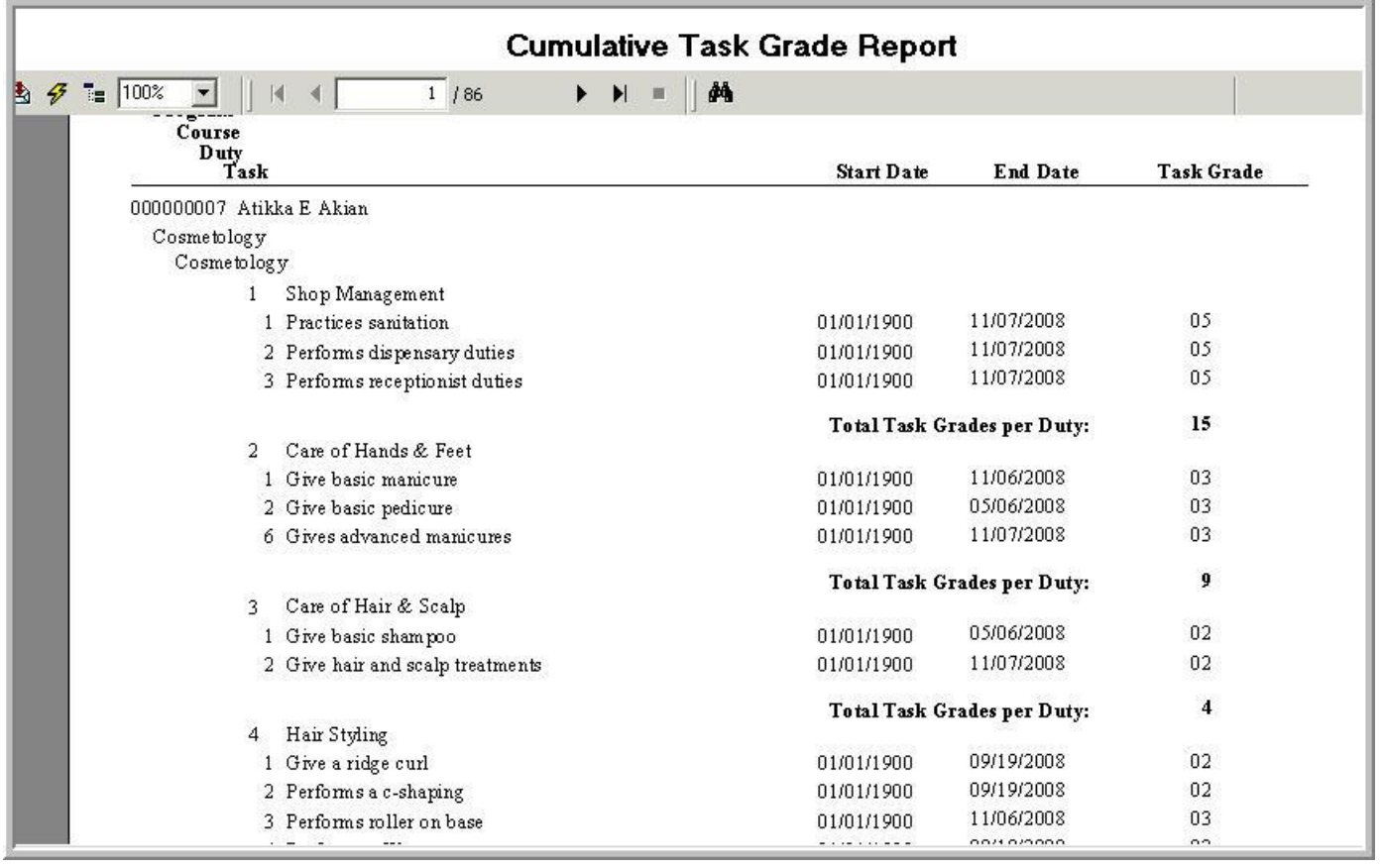

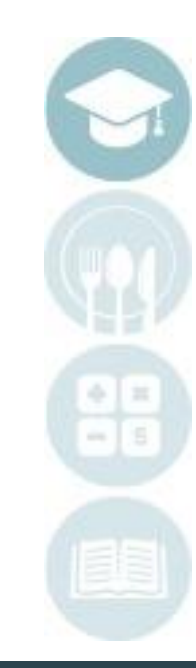

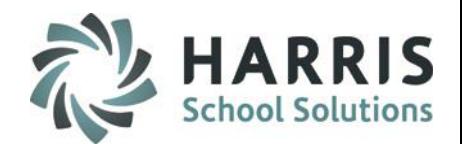

- Work Ethics Grading
	- **By Class**
	- **By Student**
- Skill Grading
	- **By Class**
	- **By Student**
- Knowledge Grading
	- <sup>o</sup> Knowledge Bank
		- <sup>o</sup> Creating, editing & Assigning
		- <sup>o</sup> Activity Assignment Status Color Coding
		- <sup>o</sup> Grading knowledge bank activities by student & Class

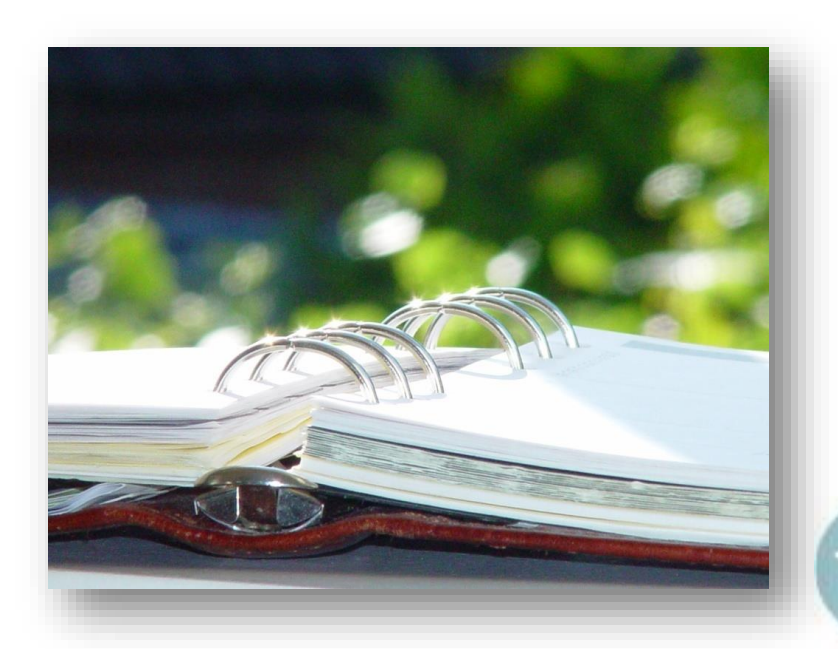

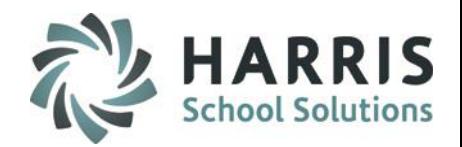

## **ClassMate Knowledge Grading**

The knowledge grading component in ClassMate is meant to assess, a student's cognitive knowledge about various trade specifics topics . These theory based activities will be created, distributed , evaluated and recorded by the instructor. Knowledge activities might include lab or shop assignments, homework assignments, quizzes, tests, mid-term and/or final exams and research activities. The Knowledge grading component is based on the actual points earned divided by the total accumulative points. The Knowledge component percentage is established by the school in the grading formula.

During the Marking Period, a student will be given quizzes, tests, assignments and projects to complete. The total number of points able to be earned during any marking period is based on the number of activities assigned and the total points each activity is worth.

*An example* of the formula for determining the Knowledge portion of a student's grade is as follows: **Knowledge Grade = Points Earned/Total Points Available**

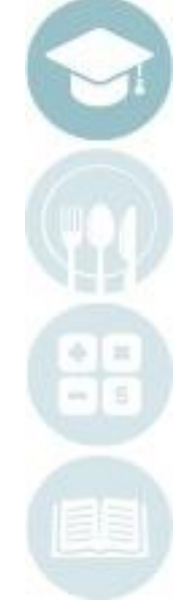

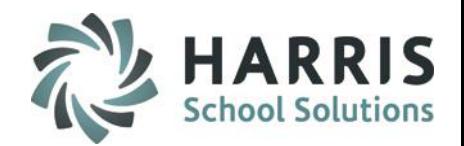

### **ClassMate Knowledge Grading**

#### **Knowledge Grade = Points Earned/Total Points Available**

- *Example:* There were nine assigned activities for a student to complete during the nine weeks. These activities are summarized below:
	- 2 Quizzes (25 pts. Each)
	- 2 Tests (100 pts. Each)
	- 5 Homework Assignments (10pts. each)
	- The total number of points available to earn for the nine weeks is 300. The student earned 251 points during the grading period. The resulting overall grade for the Knowledge portion of the nine-week grade would be:

**Knowledge Grade** *=* 251/300 = 0.836 or **84%**

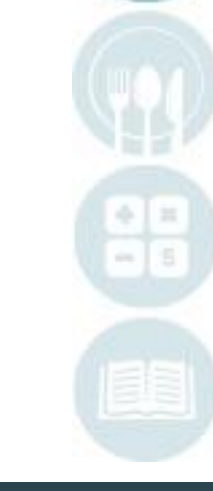

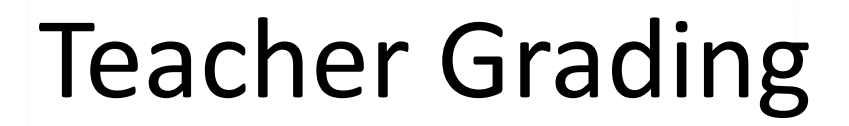

•

34

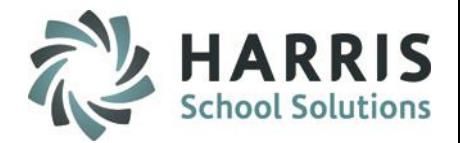

### **ClassMate Knowledge Grading**

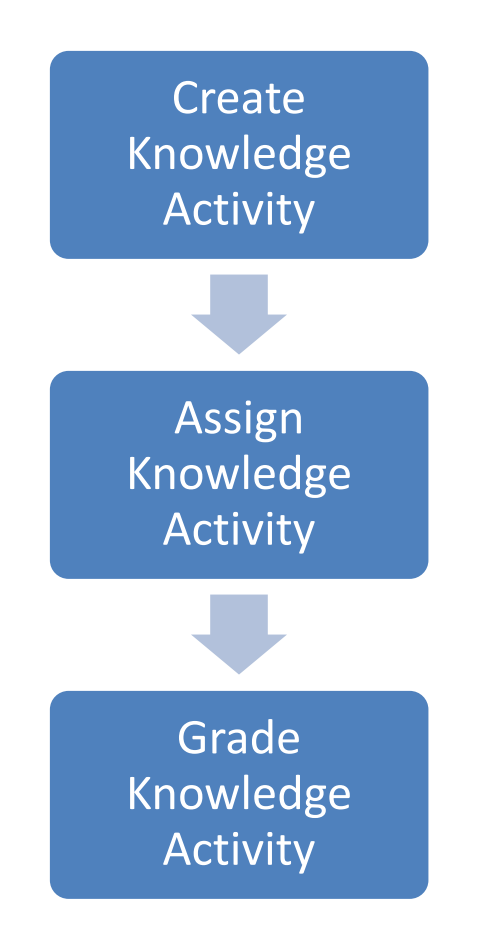

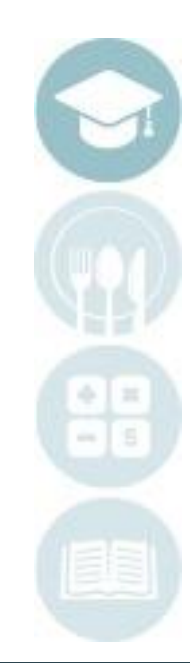

## **Teacher Grading** Knowledge Bank

### **Creating a Knowledge Bank**

The knowledge grading component within ClassMate has one pre-requisite piece. Teachers must first create the written tests, quizzes, homework assignments and any other knowledge activities in a knowledge bank.

A knowledge bank is simply an electronic filing cabinet of for all knowledge activities the teachers create. These activities will be assigned and graded. Once the activity is setup in the knowledge bank, ClassMate can easily assign the activity by student, class or grade. Teachers then grade activities.

### **Getting Started**

35

Double Click on **Modules >** Double Click **Teacher Grading >** Click **Knowledge Bank**

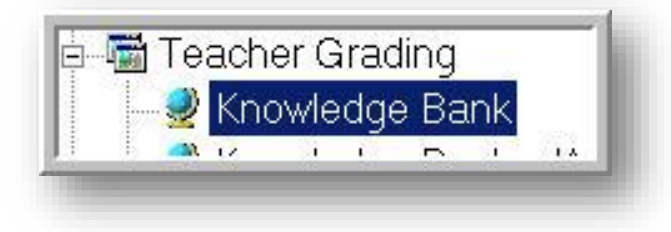

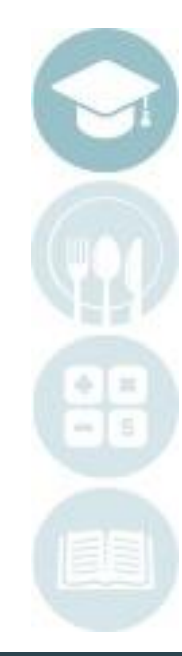

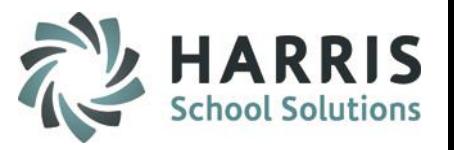

## **Teacher Grading** Knowledge Bank

### **Creating a Knowledge Activity**

Select the class for which you would like to create an activity.

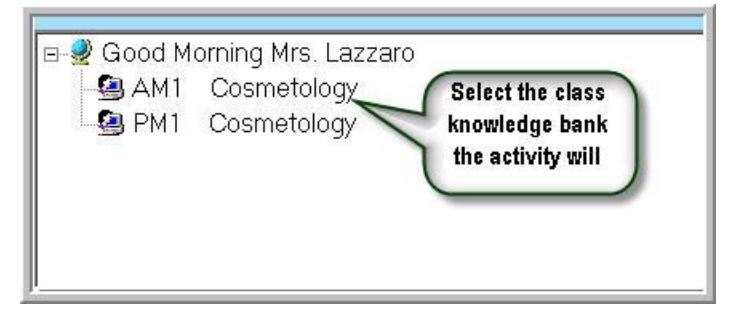

Scroll down to the first blank line in the activity bank. This line is identified by an  $*$  (asterisk) in the left side grey column. This line will be used to create the new activity.

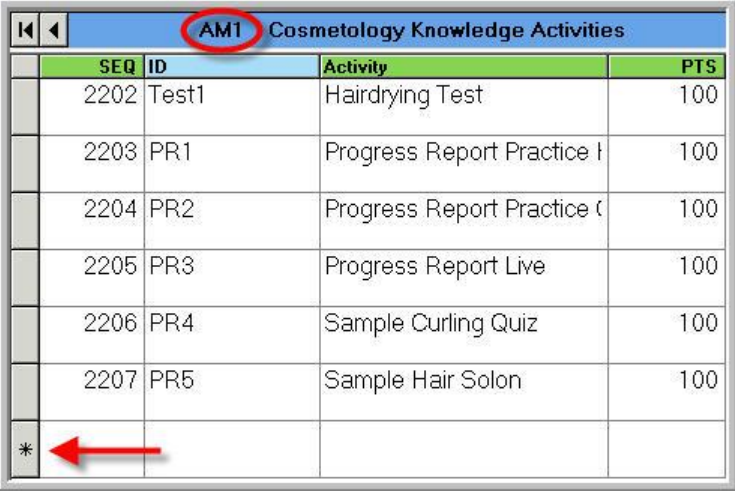

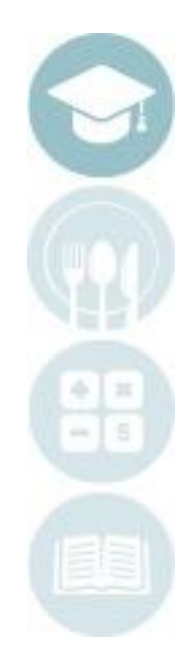

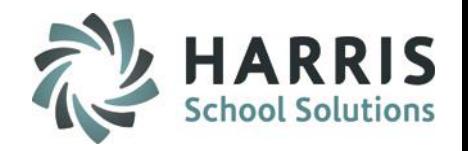

## **Reacher Grading**<br>Knowledge Bank Teacher Grading

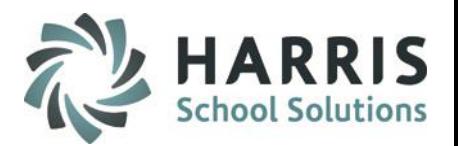

**Creating a Knowledge Activity Populate Fields Left to Right. Following Fields are Mandatory.** Select the class you would like to view by clicking on the class name and session. The selection will highlight the class in blue.

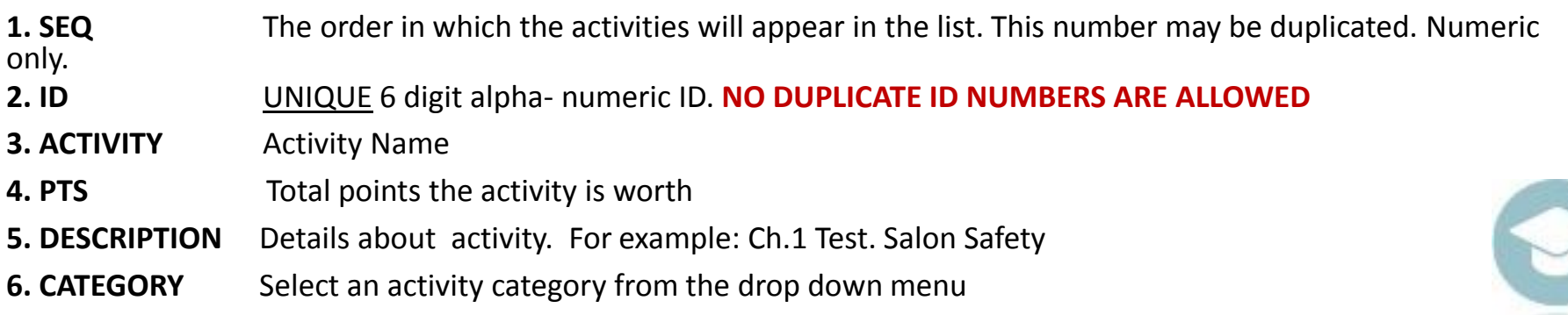

Helpful Hint: If creating an activity that will be used in both classes. Create the activity in one and copy to other .

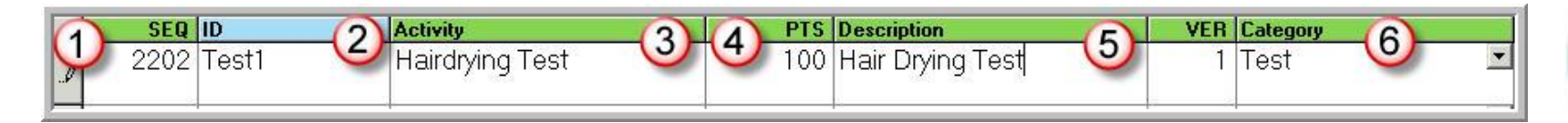

**Reports Title Here**<br>Knowledge Bank Teacher Grading

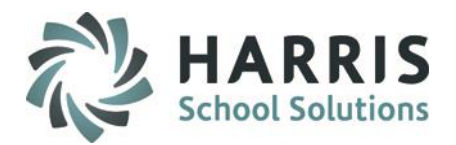

### **Creating a Knowledge Activity**

**Populate Fields Left to Right. Following Fields are Mandatory.**

- **VER** Defaults to 1.
- **REQ** Indicates activity grade is to be calculated in knowledge grading component. Defaults to "T".
- **STATUS** Indicates the activity is currently in use. Defaults to "A" for active.

**ModDate**Date the activity was last edited

**ModUser**Name of the user that made the last modification to the activity

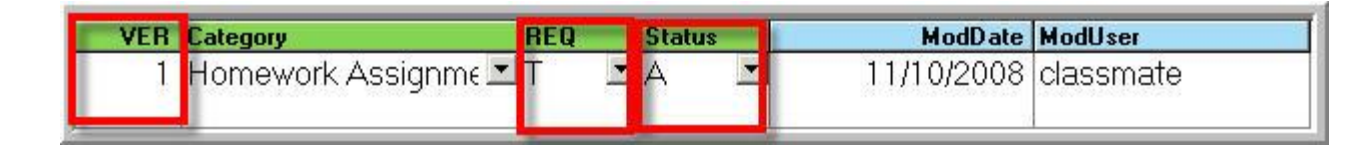

### Helpful Hint: Knowledge activities can be Created for just one class if desired.

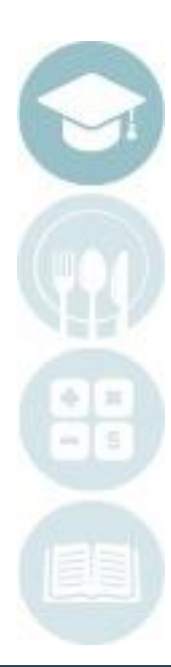

## Teacher Grading<br>Knowledge Bank Teacher Grading

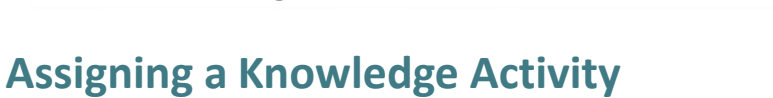

- Select the Class knowledge bank you would like to view by clicking on the Class
- Scroll to find the Activity you would like to assign
- Click on the Activity to be assigned. A black arrow will display next to the Activity indicating your selection.

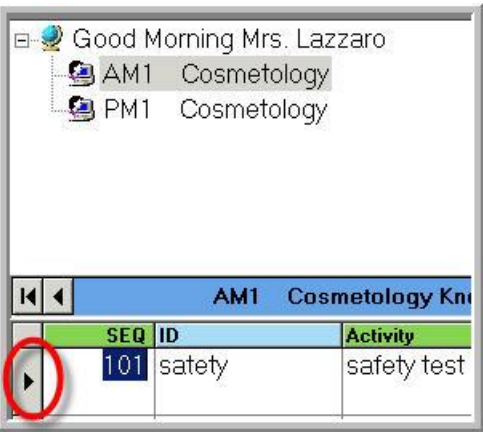

Helpful Hint: To assign Knowledge Activities, they must exist in the correct knowledge bank (AM or PM) in order to assign properly. For example: a student is the PM class cannot be assigned an activity that only exists in the AM knowledge bank.

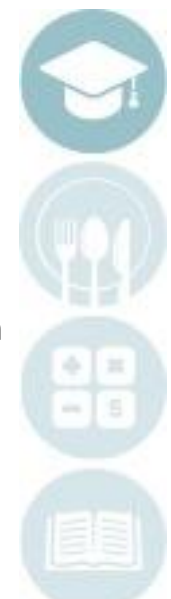

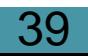

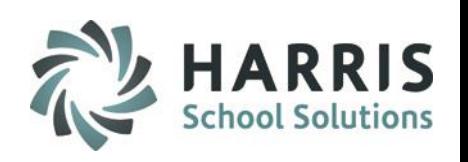

#### SPECIALIZED STUDENT SOLUTIONS | SCHOOL NUTRITION | FINANCIAL MANAGEMENT | STUDENT INFORMATION

### **Assigning a Knowledge Activity**

Teacher Grading

Once you've selected the Activity you want to assign:

- Click **Assign** located on the top of the screen along the toolbar.
- Select one of the following Assign options:

Teacher Orading<br>Knowledge Bank

- o Activity Assignment by Student
- o Activity Assignment by Grade
- o Activity Assignment by Class
- o Activity Assignment by Session
- o Activity Assignment by Course
- o Activity Assignment by Skill Year

### **Assigning a Knowledge Activity by Student**

This option will allow you to select students individually for assignment.

- Click **Activity Assignment by Student**
- Date defaults to current date. Change the date by using the calendar on the drop down menu.
- Click the box to the left of the student name to select
- Click the **Yellow Assign Folder**
- Process Complete Message will display. Click **OK**.

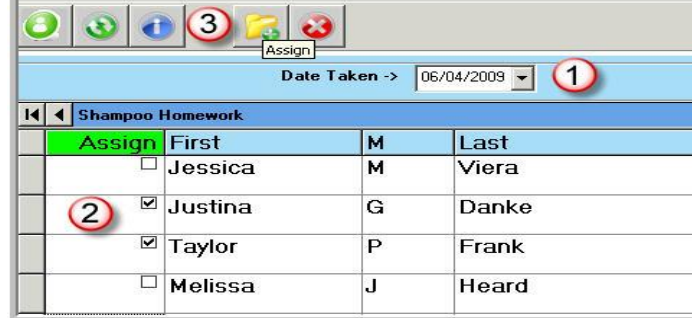

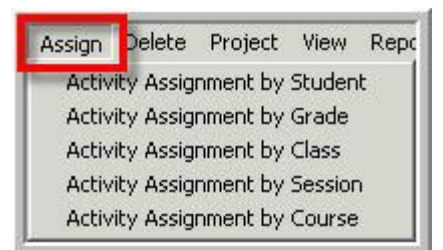

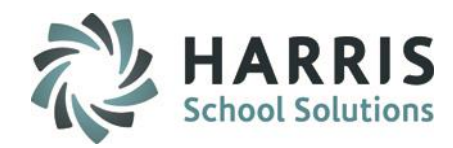

### **Project Title Here**<br>Project Title Here<br>Project Title Here Teacher Grading Knowledge Bank

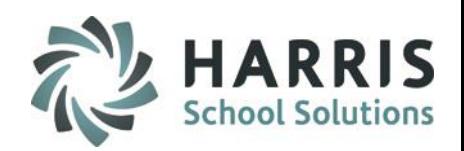

#### **Assigning a Knowledge Activity by Grade**

This option allows selection by Grade Level and will assign to all students in Grade Level entered

- Click **Activity Assignment by Grade**
- Type the Grade Level into the Enter a grade level field
- Date defaults to current date. Change the date by using the calendar on the drop down menu.
- Click the Black disk icon to **SAVE**

.

 Process completed Successfully message will display. Click **OK**

### **Assigning a Knowledge Activity by Class**

This option allows selection by Class and will assign to all students in Session current selected

- Click **Activity Assignment by Class**
- Date defaults to current date. Change the date by using the calendar on the drop down menu.
- Click the Black disk icon to **SAVE**
- Process completed Successfully message will display. Click **OK**

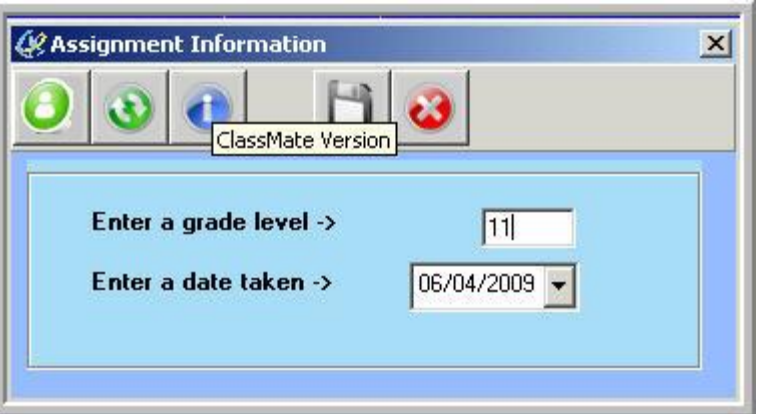

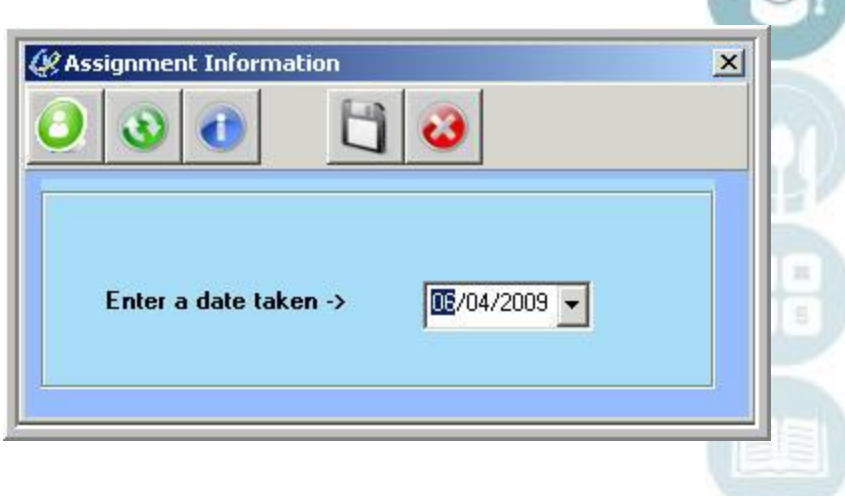

### **Product Title Title Here**<br>**Product Title Here** Teacher Grading Knowledge Bank

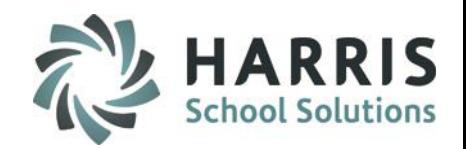

#### **Assigning a Knowledge Activity by Session**

This option allow selection by Session and will assign to all students in Session(s) selected

- Click **Activity Assignment by Session**
- Click the box to the left of the Session name
- Date defaults to current date. Change the date by using the calendar on the drop down menu.
- Click the **Yellow Assign Folder**
- Process Complete Message will display. Click **OK**.

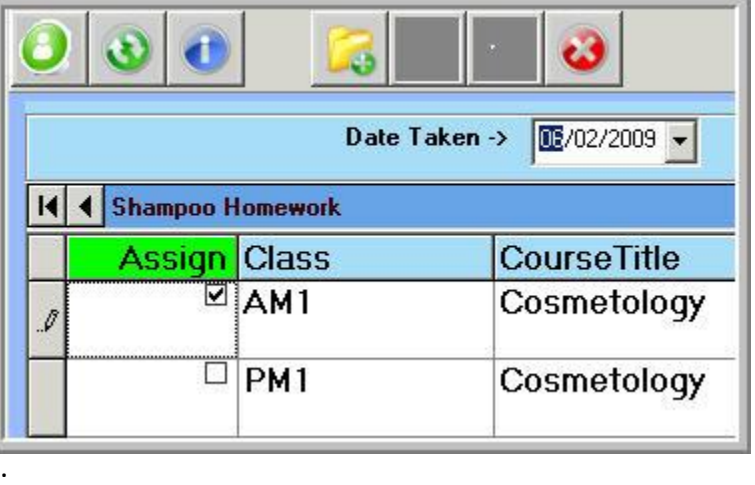

### **Assigning a Knowledge Activity by Course**

This option allow selection by Course and will assign to all students in Course

- Click **Activity Assignment by Course**
	- Date defaults to current date. Change the date by using the calendar on the drop down menu.
	- Click the Black disk icon to **SAVE**
		- Process completed Successfully message will display. Click **OK**

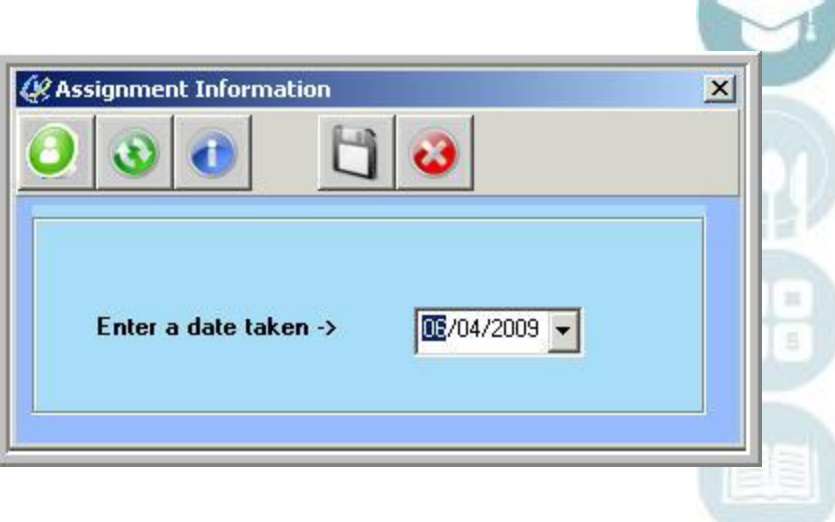

## **Teacher Grading** Knowledge Bank

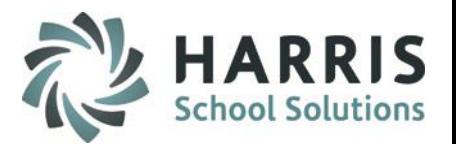

**Assignment Status** 

**Assigned to All** 

**Assigned to Some** 

cciøned to None

### **Activity Assignment Status Color Coding**

- As you begin to assign Knowledge Activities to students, a colored Assignment Status will appear in the column between the SEQ # & ID #.
- **The Assignment Status's are:**

43

- **Red** = Activity Assigned to All Students
- **Yellow** = Activity Assigned to Some Student
- **Green** = Activity Assigned to No Students

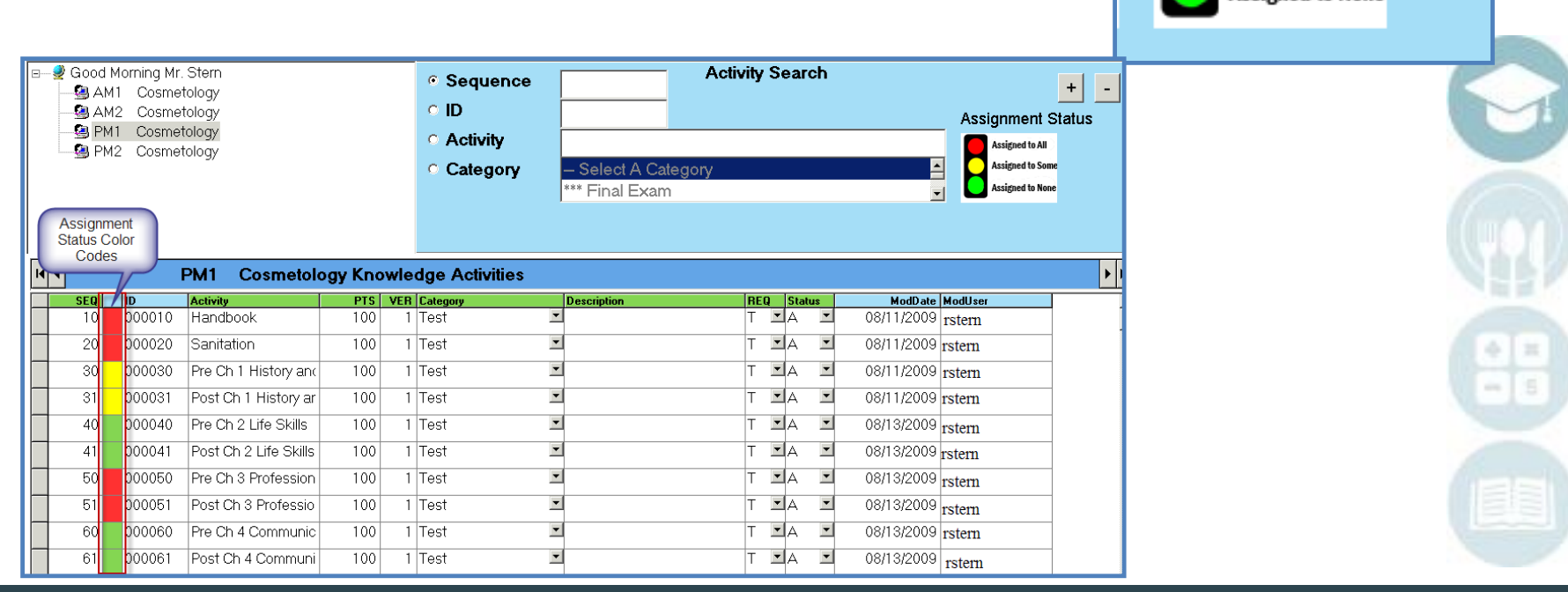

## Teacher Grading Knowledge Bank

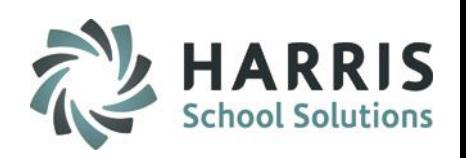

### **Editing a Knowledge Bank Activity**

 Knowledge Bank activities may be edited or deleted after they are created, however, we do not recommend editing/deleting during the school year as activities could be assigned to students with grades attached and **MAY NOT BE DELETED IN THE CURRENT SCHOOL YEAR.**  This is usually updated at the beginning of the school year before grades are entered.

### **Deleting a Knowledge Bank Activity**

Click the word **Delete** located on the top of the screen along the toolbar.

- Click on the activity to be copied if appropriate. (A black arrow will display next to the activity indicating your selection.  $F_{\text{int}}$
- Select one of the following **Delete** options:
	- o Unassign Individual Activity by Student
	- o Delete Individual Activity by Class
	- o Delete Individual Activity by Session
	- o Delete All Activities by Class
	- o Delete All Activities by Session

### **Copy a Knowledge Bank Activity**

Click the word **Copy** located on the top of the screen along the toolbar.

- Click on the activity to be copied if appropriate (A black arrow will display next to the activity indication.)  $\frac{1}{100}$  assign Delete Project
- Select one of the following **Copy** options:
	- o Copy Individual Activity by Class
	- o Copy Individual Activity by Session
	- o Copy All Activities by Class
	- o Copy All Activities by Session

**View** Copy Individual Activity by Class Copy Individual Activity by Session Copy All Activities by Class Copy All Activities by Session

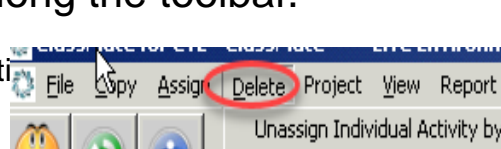

Unassign Individual Activity by Student Delete Individual Activity by Class Delete Individual Activity by Session Delete All Activities by Class Delete All Activities by Session

### SPECIALIZED STUDENT SOLUTIONS | SCHOOL NUTRITION | FINANCIAL MANAGEMENT | STUDENT INFORMATION

#### **Knowledge Grading by Class**

**Project Title Here**

After assigning an activity, a grade can then be entered into ClassMate. Activity assignments and grades should be entered immediately into the system.

Teacher Grading

#### **Getting Started**

Double Click **Modules >** Double Click **Teacher Grading >** Click **Knowledge By Class**

1. You can also Assign or Unassign activities in this module by selecting Edit from the to top the module and choosing Assign or Unassign.

This will display a pop up box allowing you to edit Date Taken and choose what activity(s) to assign/unassign to the selected student. Once selected click the Yellow Folder to Add/Remove

2. In this module **PTS** 999.99 indicates the activity was assigned but not graded. If you need to unassign an activity from a student the **PTS** field **MUST** be 999.99 and the **REQ** field **MUST** be F in order for the system to allow the unassignment. You can either right click and select **unassign** or select Edit > Unassign from top menu

- 3. You can also enter a Comment in the field and Save
- 4. The module defaults to **Active** students to display select the **\*Inactive** Radio button

Teacher Grading Knowledge Bank Knowledge Bank w/Academic

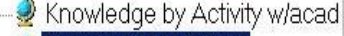

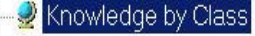

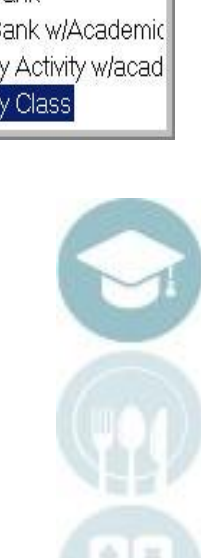

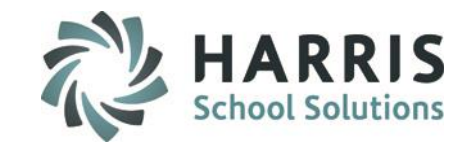

## **Teacher Grading** Knowledge Bank

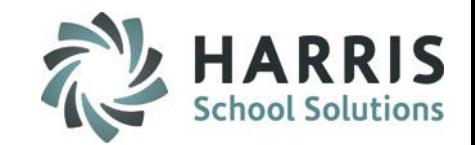

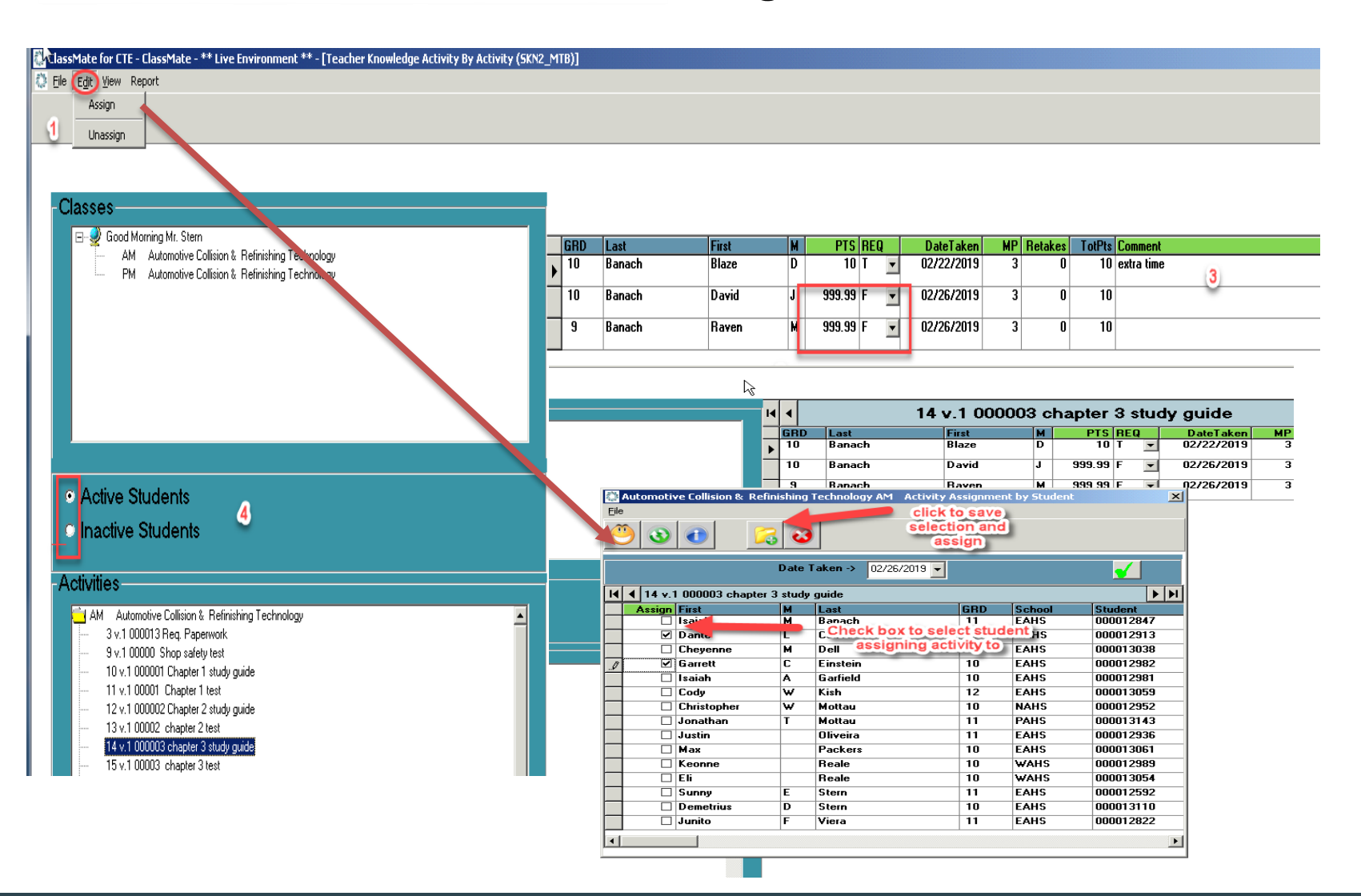

## **Teacher Grading** Entering Knowledge Grades

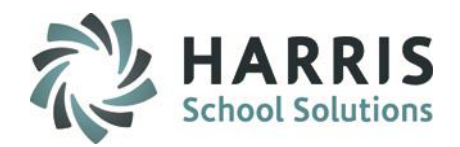

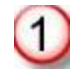

Select the class you would like to enter grades. This option lists students by class.

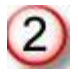

Select the activity you would like to grade by clicking on the activity name. The activity name will appear above the student names. (See red arrow)

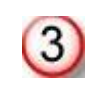

Type grade into the **GREEN** column header **PTS .** 

Edit the date as needed. Date defaults to the current date.

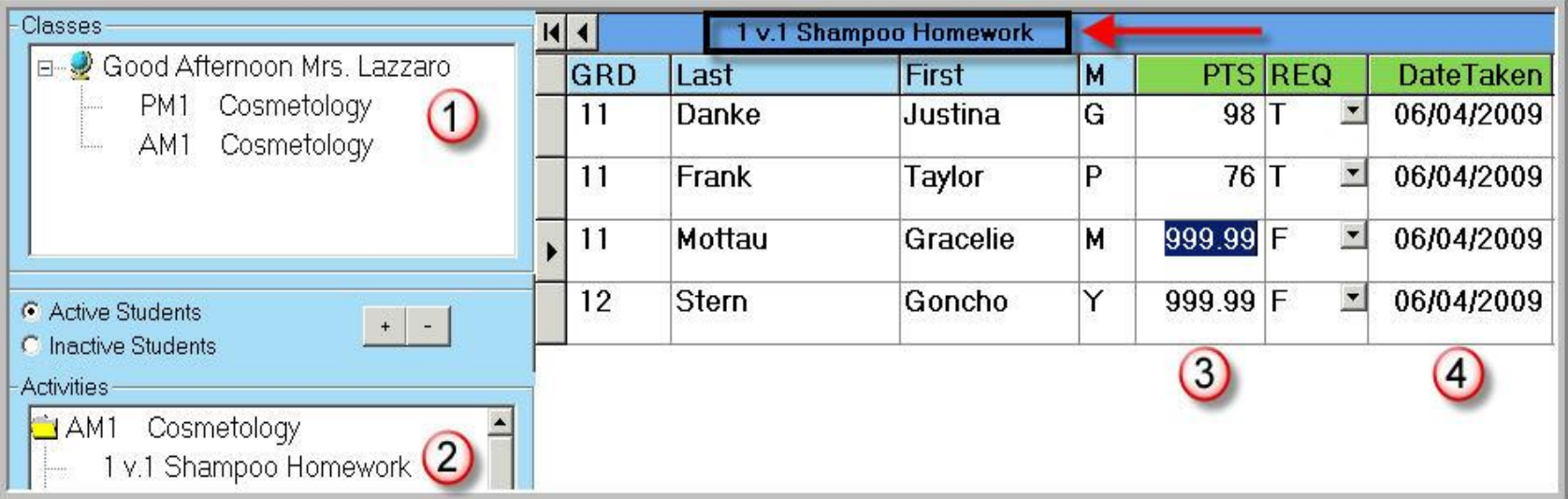

Helpful Hints: If you are trying to grade an activity and do not see it, one of 2 things occurred. You did not assign the activity or you assigned the activity to the wrong class.

## **Project Title Here** Teacher Grading

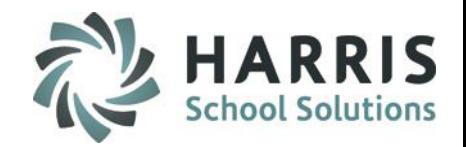

### **Knowledge Grading by Student**

After assigning an activity a grade can then be entered into ClassMate. Activity assignments and grades should be entered immediately into the system.

**Getting Started** Double Click **Modules>**Double Click **Teacher Grading >** Click **Knowledge By Student**

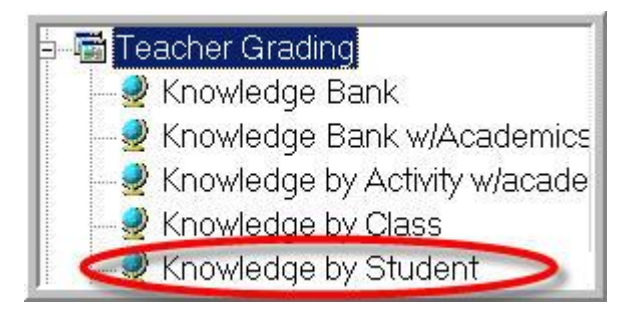

In this module you have the option to view the current Marking Period, previous Marking Periods or all Marking Periods. **PTS** 999.99 indicates the activity was assigned but not graded.

The module defaults to Active students – to display select the \*Inactive Radio button

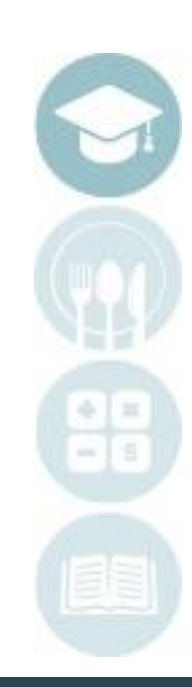

### **Project Title Here** Teacher Grading

### **Knowledge Grading by Class**

After assigning an activity, a grade can then be entered into ClassMate. Activity assignments and grades should be entered immediately into the system.

#### **Getting Started**

Double Click **Modules >** Double Click **Teacher Grading >** Click **Knowledge By Student**

1. You can also Assign or Unassign activities in this module by selecting Edit from the to top the module and choosing Assign or Unassign.

This will display a pop up box allowing you to edit Date Taken and choose what activity(s) to assign/unassign to the selected student. Once selected click the Yellow Folder to Add/Remove

2. In this module **PTS** 999.99 indicates the activity was assigned but not graded. If you need to unassign an activity from a student the **PTS** field **MUST** be 999.99 and the **REQ** field **MUST** be F in order for the system to allow the unassignment. You can either right click and select **unassign** or select Edit > Unassign from top menu

- 3. You can also enter a Comment in the field and Save
- 4. The module defaults to **Active** students to display select the **\*Inactive** Radio button
- 5. In this module you have the option to view the current Marking Period, previous Marking Periods or all Marking Periods. SPECIALIZED STUDENT SOLUTIONS | SCHOOL NUTRITION | FINANCIAL MANAGEMENT | STUDENT INFORMATION

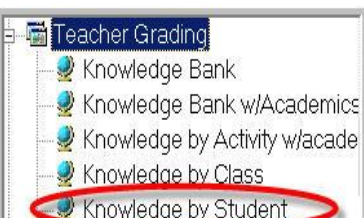

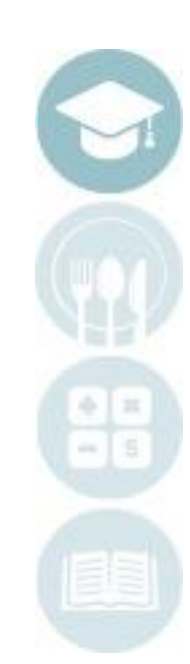

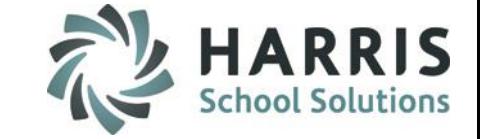

## **Teacher Grading** Knowledge Bank

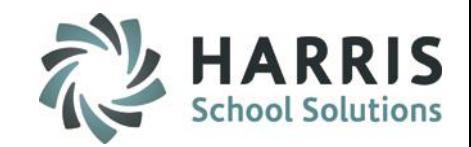

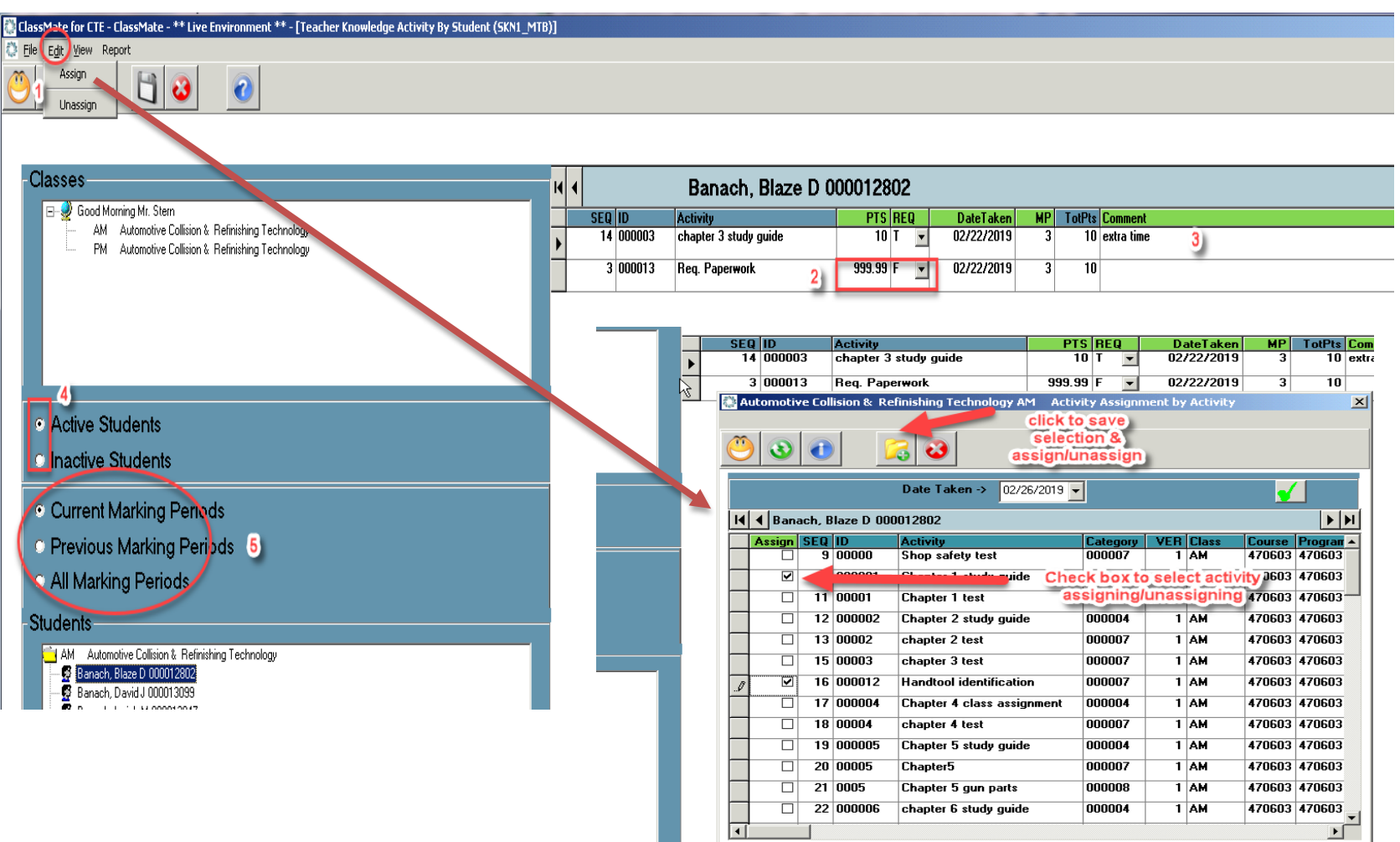

SPECIALIZED STUDENT SOLUTIONS | SCHOOL NUTRITION | FINANCIAL MANAGEMENT | STUDENT INFORMATION

22 000006

chapter 6 study guide

000004

 $T$  AM

## **Provided Figure** Teacher Grading

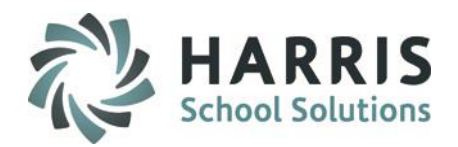

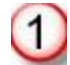

Select the class with the student you would like to enter grades. This option lists students grade level then alphabetically.

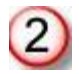

Select the activity you would like to grade by clicking on the activity name. The student name will appear above the activity names. (See red arrow)

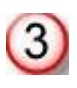

Type grade into the **GREEN** column header **PTS .** 

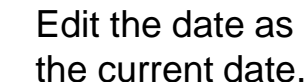

Edit the date as needed. Date defaults to the current date.

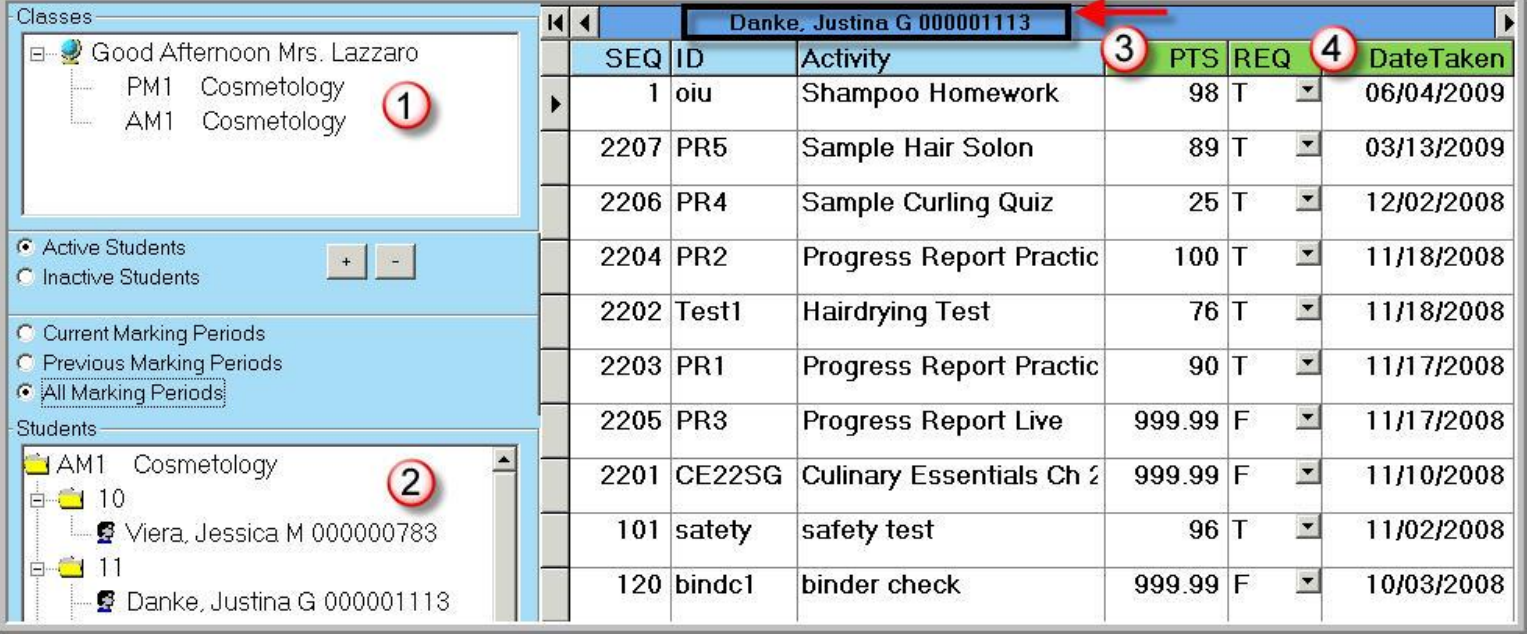

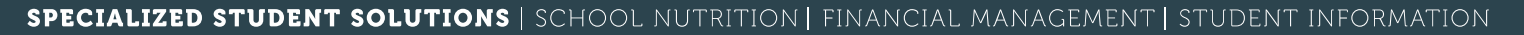

## **Teacher Grading** Knowledge Grading

### **Putting It All Together**

- **Create Knowledge Bank Activities** Edit as needed
- **Assign Activities** 
	- By Student
	- By Grade
	- By Class
	- By Session
	- By Course
- **Grade Activities**
	- By Student
	- By Class
- **Monitor Grades**

55

MP Grade Book

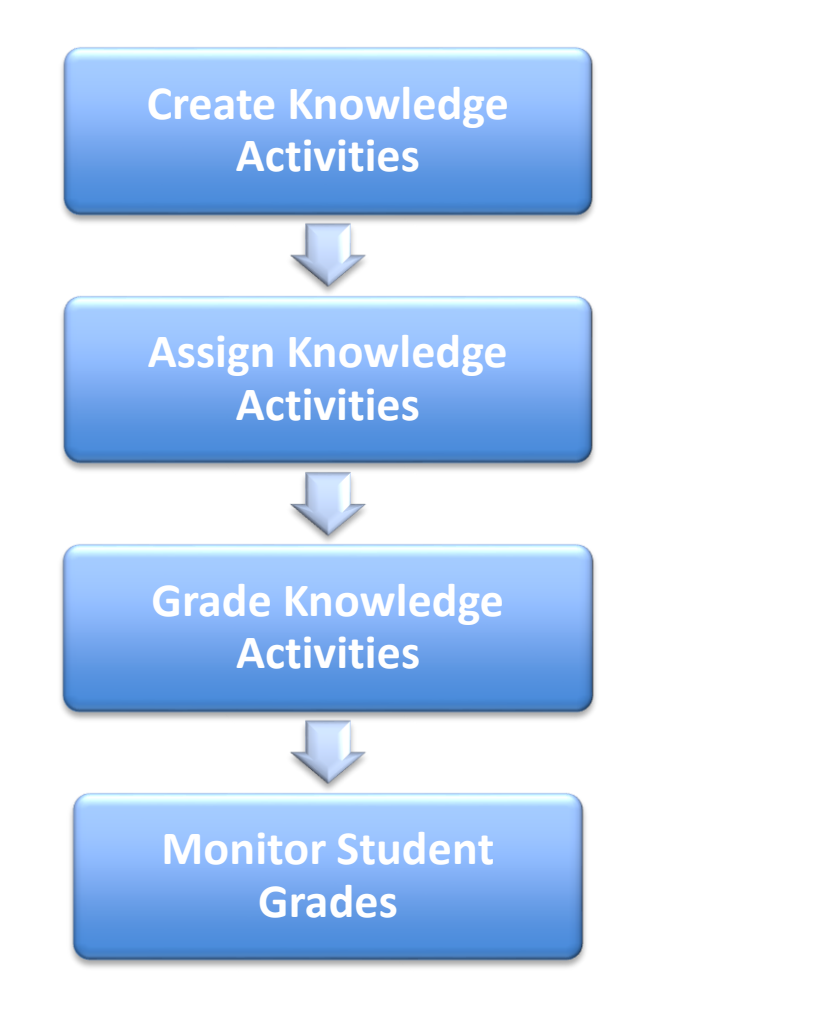

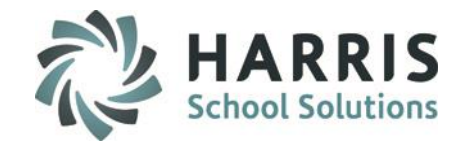

### **Product Title Title Here**<br>Product Title MP G Teacher Grading MP GradeBook

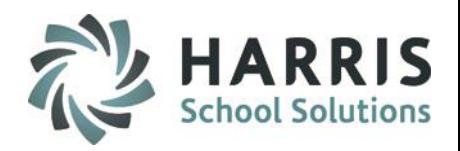

#### **MP GradeBook**

Opening this module automatically calculates a current grade calculation for all students in Course. If however, you open this module in the AM please click Calculate at the top of the module and select Yesterday's WE Calculation so it calculates any PM classes accurately due to Attendance not being taken until later in the day.

You can use this module to view student grades during the Current MP as well as to Edit, if necessary.

#### **Getting Started**

#### Double Click **Modules >** Double Click **Teacher Grading >** Click **MP GradeBook**

- Select the class you would like to view/edit/enter grades. This option lists students by class
- Select student name from roster.
- Click to the right of the numeric grade listed in each grading component to display a black arrow at the top right of the field – click to select to display component grades
- Selection will display pop up window with student grades: assigned activities, tasks, work ethics, etc.
- View/edit/enter student grades as needed right from this grid.

Note: Current marking period, Grading formula, Work ethic rubric and task rubric display above grid.

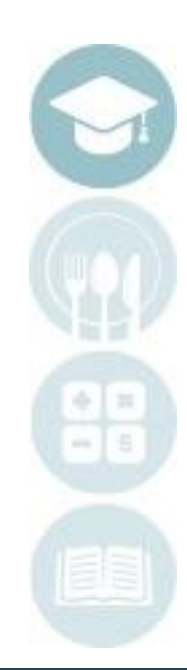

## **Teacher Grading**<br>MP GradeBook Teacher Grading

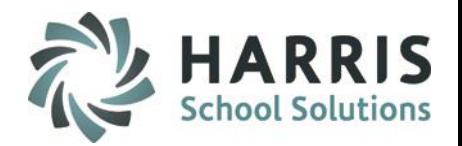

### **MP GradeBook**

After assigning an activity a grade can then be entered into ClassMate. Activity assignments and grades should be entered immediately into the system. However, ClassMate provides a summary of all grades to date with real time grade calculation.

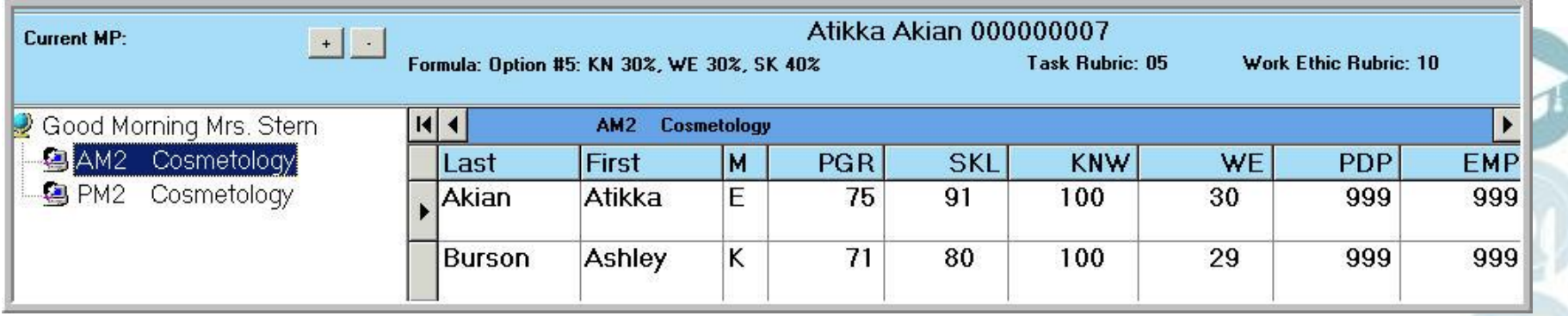

## **Teacher Graduing**<br>MP GradeBook Teacher Grading

### **MP GradeBook Field Key**

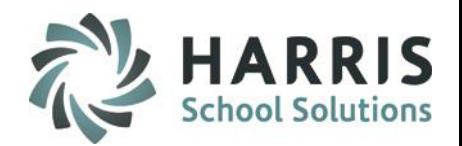

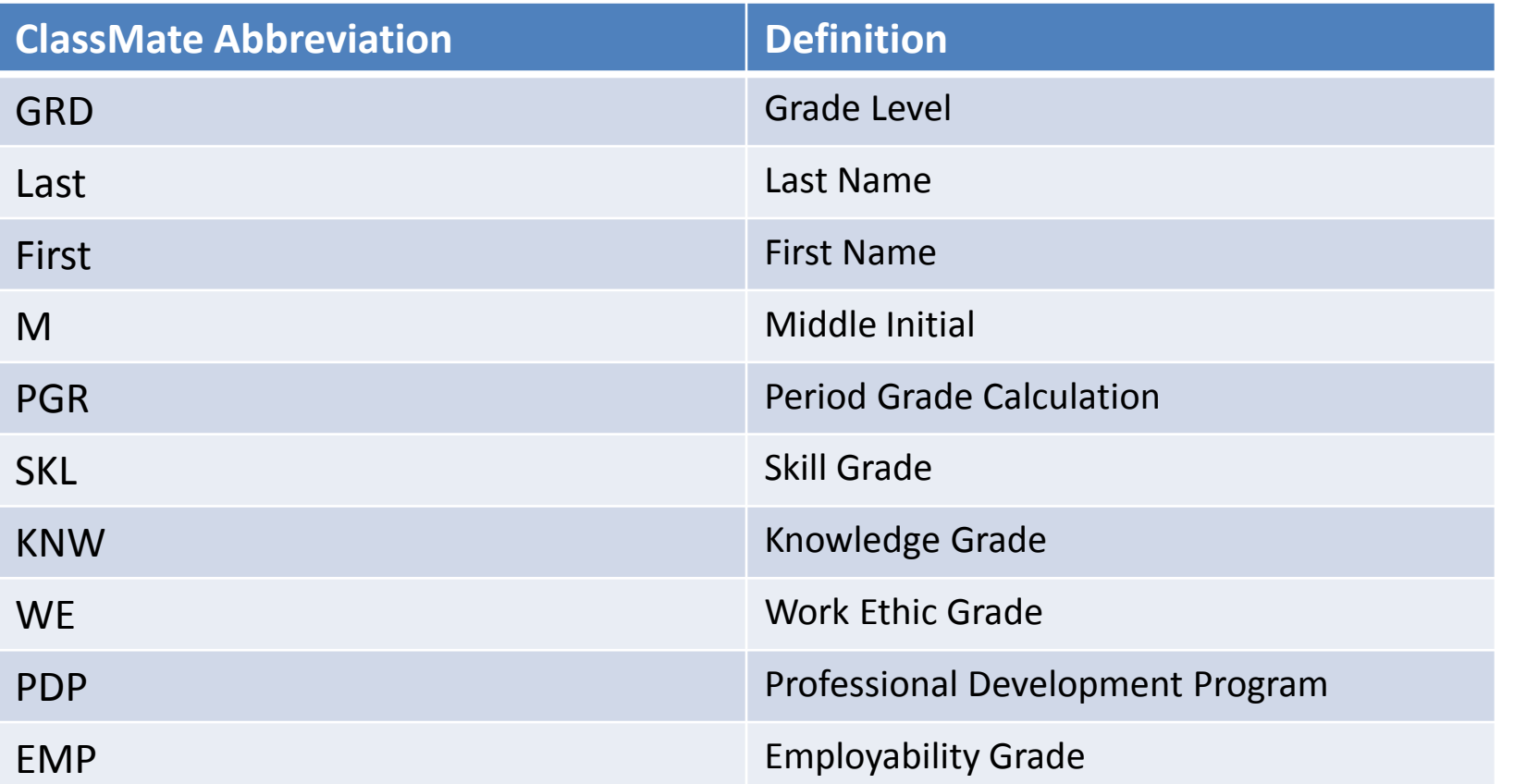

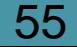

## **Teacher Grading<br>Lin CradeBack** MP GradeBook

**MP GradeBook Field Key**

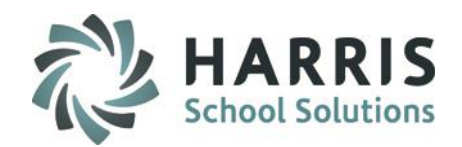

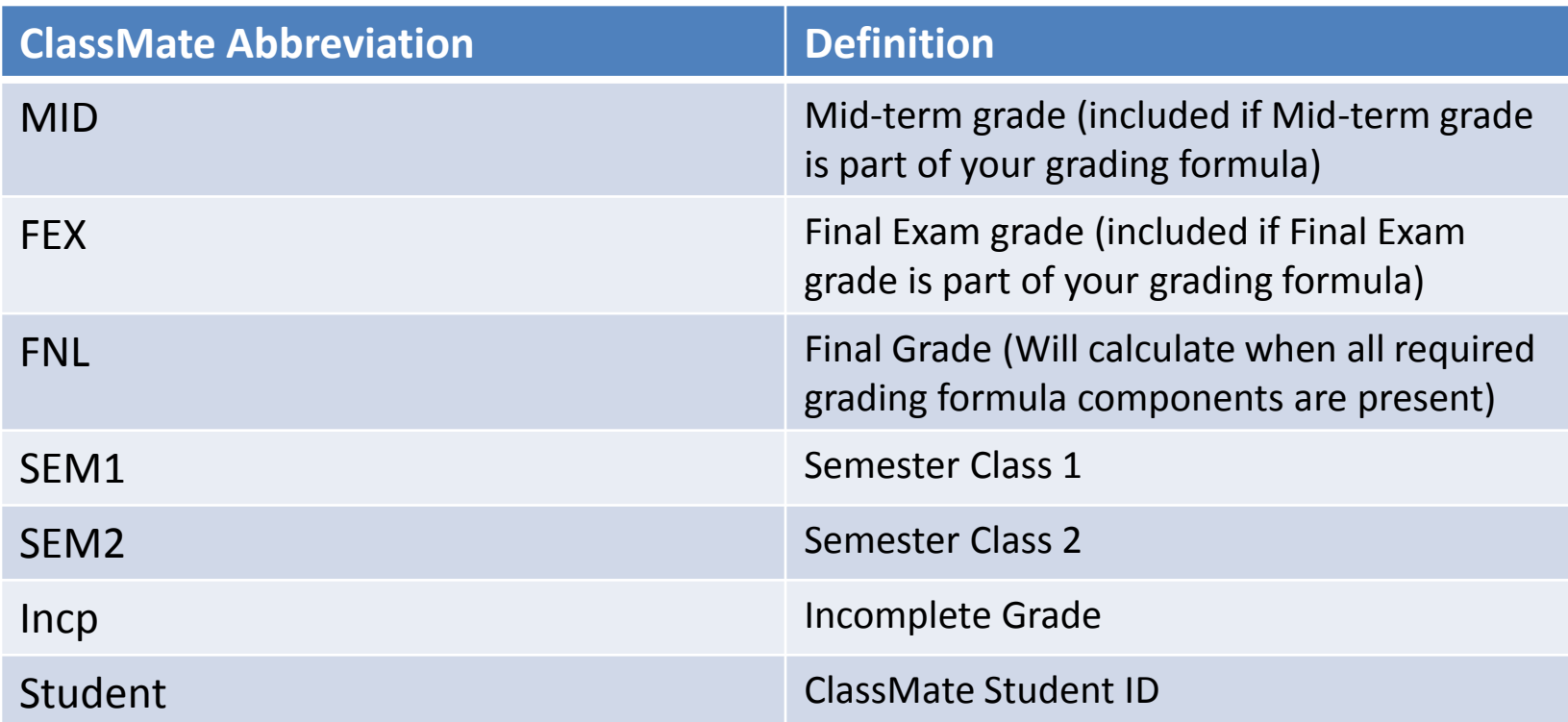

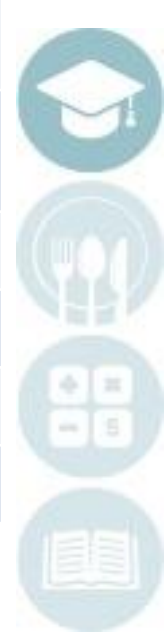

SPECIALIZED STUDENT SOLUTIONS | SCHOOL NUTRITION | FINANCIAL MANAGEMENT | STUDENT INFORMATION

56

### Bacher Gradung<br>IP GradeBook Teacher Grading MP GradeBook

### **Teacher Reports**

Teachers have access to a variety of reports within ClassMate. All reports can be accessed through the Reports folder or by clicking on the word **"Report**" while working within a module. The word "**Report**" is located on toolbar along the top of the screen. Reports found within the module are selected and maintained by your system administrator.

All Teacher Grading reports can be found under the **"Report"** folder

Double Click on **Reports >** Double Click **Teacher Grading >**Single Click report you want to view

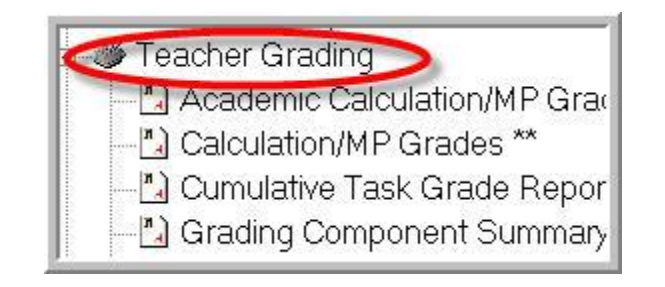

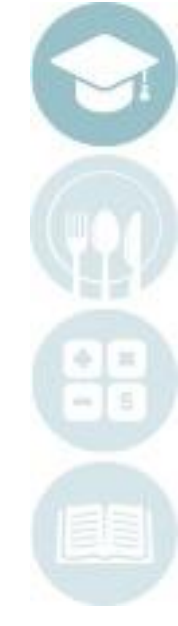

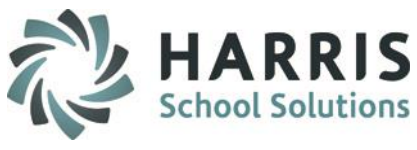

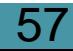

## **Reading Grading**<br>MP GradeBook Teacher Grading

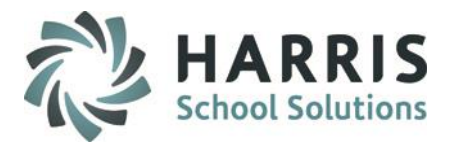

#### **Teacher Reports**

Listed Below are some of the most commonly used reports.

#### **Work Ethic**

Daily Work Ethic Report with and without comments

#### **Knowledge Grade Reports**

Knowledge Activity Bank Report Student Knowledge Activity Report

#### **Skill Grade Reports**

Task Edit Report Task Grade by Student Report Cumulative Task Grade Report

### **Overall Grade Reports**

Current Grade by Student Current Grade by Class Student MP Grade Profile Calculation/MP Grades Teacher MP Grade Report MP Grade Profile Student Calculation Report

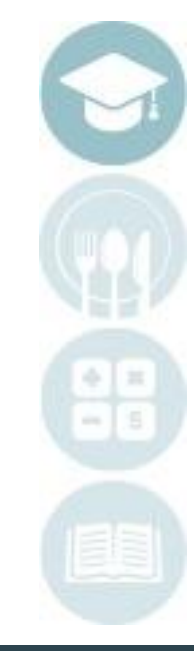

#### SPECIALIZED STUDENT SOLUTIONS | SCHOOL NUTRITION | FINANCIAL MANAGEMENT | STUDENT INFORMATION

58

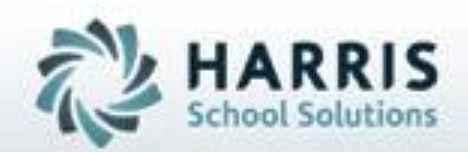

## **ClassMate**

**1660 Valley Central Parkway Suite 500 Bethlehem, PA 18017**

**855-984-1228 Help Desk: Option 1**  www.classmate.net

**SPECIALIZED STUDENT SOLUTIONS | STUDENT INFORMATION | FINANCIAL MANAGEMENT | SCHOOL NUTRITION** 

Do not copy or distribute without written permission from Harris School Solutions, Copyright C2015. (Unpublished Work). All rights telemed.